# **CA Product Vision**

## **Manuel d'implémentation Summer 2012**

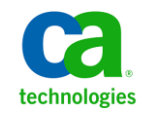

### **Produits CA Technologies référencés**

Cet ensemble de documentation référence les marques et les produits CA Technologies :

- CA Agile Vision™
- CA Product Vision
- CA Clarity PPM
- CA Software Change Manager

La présente documentation, qui inclut des systèmes d'aide et du matériel distribués électroniquement (ci-après nommés "Documentation"), vous est uniquement fournie à titre informatif et peut être à tout moment modifiée ou retirée par CA.

La présente Documentation ne peut être copiée, transférée, reproduite, divulguée, modifiée ou dupliquée, en tout ou partie, sans autorisation préalable et écrite de CA. La présente Documentation est confidentielle et demeure la propriété exclusive de CA. Elle ne peut pas être utilisée ou divulguée, sauf si (i) un autre accord régissant l'utilisation du logiciel CA mentionné dans la Documentation passé entre vous et CA stipule le contraire ; ou (ii) si un autre accord de confidentialité entre vous et CA stipule le contraire.

Nonobstant ce qui précède, si vous êtes titulaire de la licence du ou des produits logiciels décrits dans la Documentation, vous pourrez imprimer ou mettre à disposition un nombre raisonnable de copies de la Documentation relative à ces logiciels pour une utilisation interne par vous-même et par vos employés, à condition que les mentions et légendes de copyright de CA figurent sur chaque copie.

Le droit de réaliser ou de mettre à disposition des copies de la Documentation est limité à la période pendant laquelle la licence applicable du logiciel demeure pleinement effective. Dans l'hypothèse où le contrat de licence prendrait fin, pour quelque raison que ce soit, vous devrez renvoyer à CA les copies effectuées ou certifier par écrit que toutes les copies partielles ou complètes de la Documentation ont été retournées à CA ou qu'elles ont bien été détruites.

DANS LES LIMITES PERMISES PAR LA LOI APPLICABLE, CA FOURNIT LA PRÉSENTE DOCUMENTATION "TELLE QUELLE", SANS AUCUNE GARANTIE, EXPRESSE OU TACITE, NOTAMMENT CONCERNANT LA QUALITÉ MARCHANDE, L'ADÉQUATION À UN USAGE PARTICULIER, OU DE NON-INFRACTION. EN AUCUN CAS, CA NE POURRA ÊTRE TENU POUR RESPONSABLE EN CAS DE PERTE OU DE DOMMAGE, DIRECT OU INDIRECT, SUBI PAR L'UTILISATEUR FINAL OU PAR UN TIERS, ET RÉSULTANT DE L'UTILISATION DE CETTE DOCUMENTATION, NOTAMMENT TOUTE PERTE DE PROFITS OU D'INVESTISSEMENTS, INTERRUPTION D'ACTIVITÉ, PERTE DE DONNÉES OU DE CLIENTS, ET CE MÊME DANS L'HYPOTHÈSE OÙ CA AURAIT ÉTÉ EXPRESSÉMENT INFORMÉ DE LA POSSIBILITÉ DE TELS DOMMAGES OU PERTES.

L'utilisation de tout produit logiciel mentionné dans la Documentation est régie par le contrat de licence applicable, ce dernier n'étant en aucun cas modifié par les termes de la présente.

CA est le fabricant de la présente Documentation.

Le présent Système étant édité par une société américaine, vous êtes tenu de vous conformer aux lois en vigueur du Gouvernement des Etats-Unis et de la République française sur le contrôle des exportations des biens à double usage et aux autres réglementations applicables et ne pouvez pas exporter ou réexporter la documentation en violation de ces lois ou de toute autre réglementation éventuellement applicable au sein de l'Union Européenne.

Copyright © 2012 CA. Tous droits réservés. Tous les noms et marques déposées, dénominations commerciales, ainsi que tous les logos référencés dans le présent document demeurent la propriété de leurs détenteurs respectifs.

### **Support technique**

Pour une assistance technique en ligne et une liste complète des sites, horaires d'ouverture et numéros de téléphone, contactez le support technique à l'adresse [http://www.ca.com/worldwide.](http://www.ca.com/worldwide)

## **Table des matières**

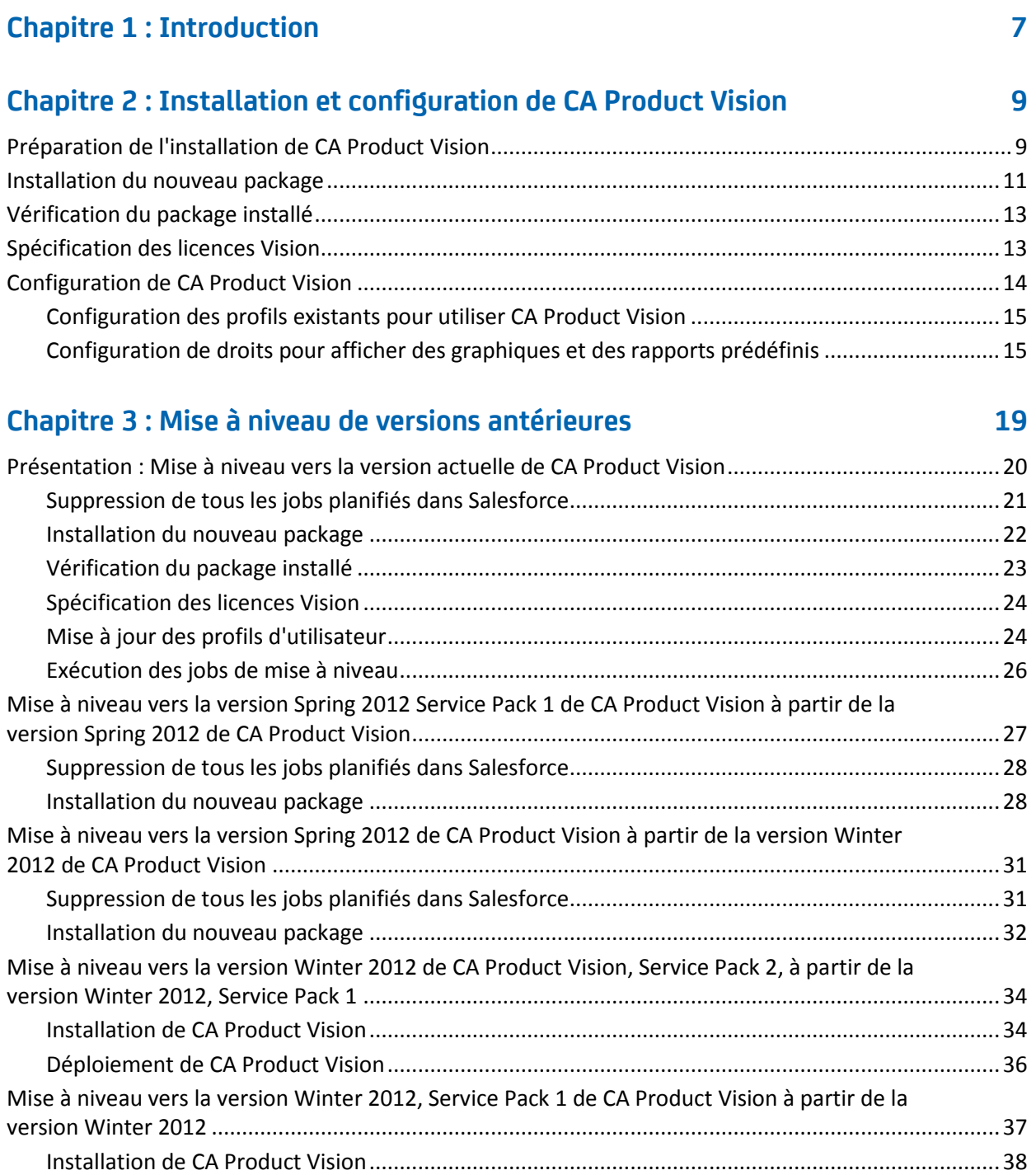

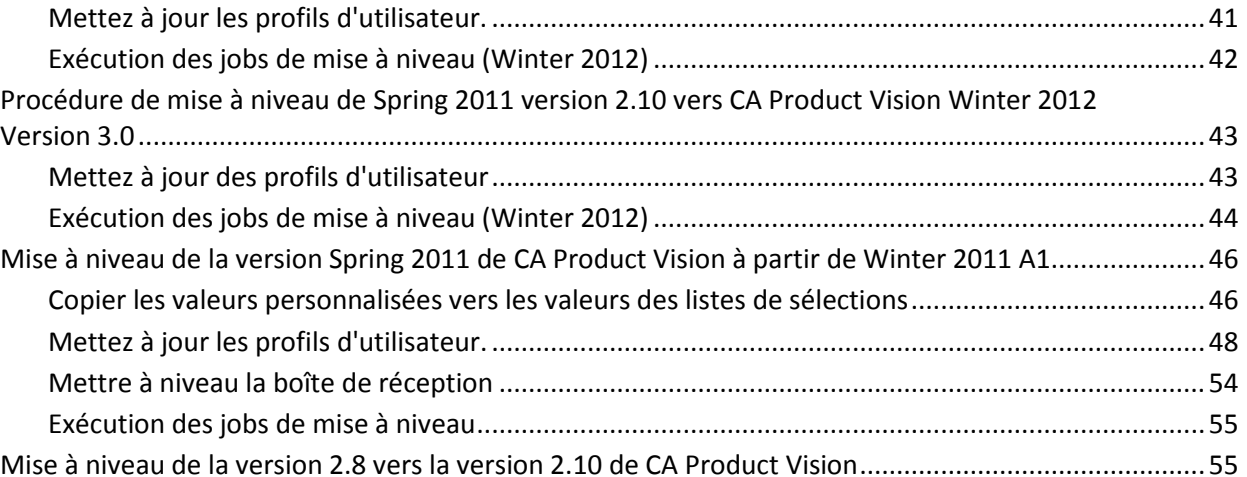

### **[Chapitre 4 : Modules d'extension CA Vision](#page-58-0) 59**

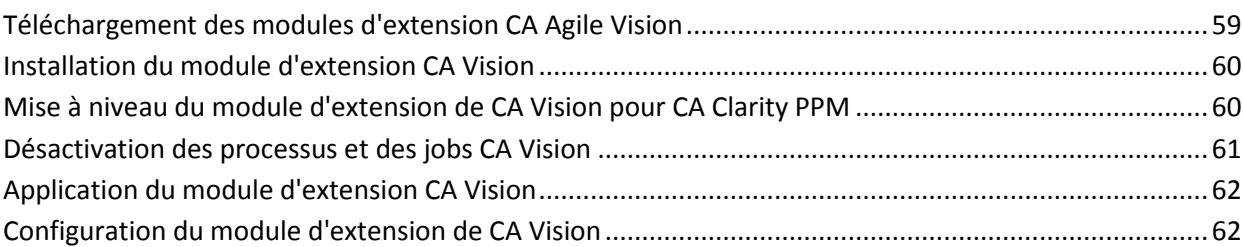

### **Chapitre 5 : Rendre CA [Product Vision entièrement fonctionnel](#page-64-0) 65**

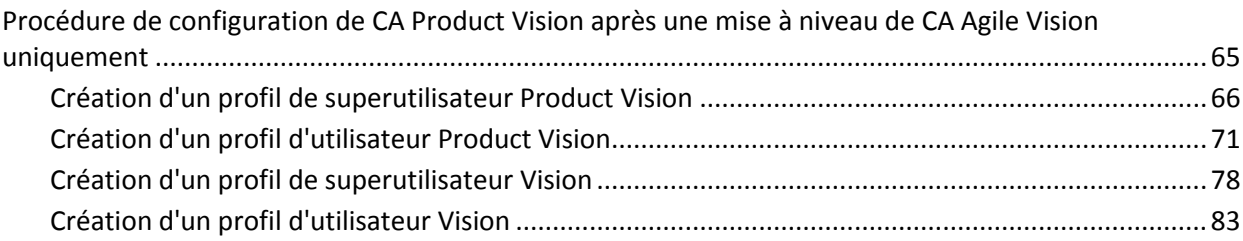

## <span id="page-6-0"></span>**Chapitre 1 : Introduction**

Bienvenue dans CA Product Vision. Les informations fournies dans ce document peuvent vous aider à prendre en main cette nouvelle version et vous guident dans les tâches suivantes :

- [Installation et configuration de CA Product Vision](#page-8-0) (page 9)
- [Mise à niveau de versions antérieures](#page-18-0) (page 19)
- [Modules d'extension CA Vision](#page-58-0) (page 59)
- [Rendre CA Product Vision entiè](#page-64-0)rement fonctionnel (page 65)

## <span id="page-8-0"></span>**Chapitre 2 : Installation et configuration de CA Product Vision**

Si vous installez CA Product Vision pour la première fois dans une organisation Salesforce.com existante, suivez les instructions décrites dans les sections suivantes.

Si vous utilisez CA Product Vision pour la première fois sans disposer d'une organisation Salesforce.com, vous n'avez pas besoin de suivre ces instructions. Vous pouvez directement vous connecter à CA Product Vision au moyen de l'URL et de la connexion fournies par le support de CA.

**Remarque** : Lorsque vous effectuez l'installation dans une organisation Salesforce.com existante, vérifiez si vous disposez d'au moins une licence Salesforce Platform active. Si non, arrêtez l'installation et contactez le support Salesforce.com ou votre représentant commercial de CA Technologies. Sans licence Salesforce Platform, vous n'aurez pas le profil Platform standard requis pour terminer l'installation.

Ce chapitre traite des sujets suivants :

[Préparation de l'installation de CA Product Vision](#page-8-1) (page 9) [Installation du nouveau package](#page-10-0) (page 11) [Vérification du package installé](#page-12-0) (page 13) [Spécification des licences Vision](#page-12-1) (page 13) [Configuration de CA Product Vision](#page-13-0) (page 14)

### <span id="page-8-1"></span>**Préparation de l'installation de CA Product Vision**

Avant d'installer CA Product Vision ou CA Agile Vision pour la première fois, configurez les profils requis et activez Chatter.

Le tableau suivant indique les profils requis pour l'installation de CA Agile Vision, CA Product Vision ou des deux produits.

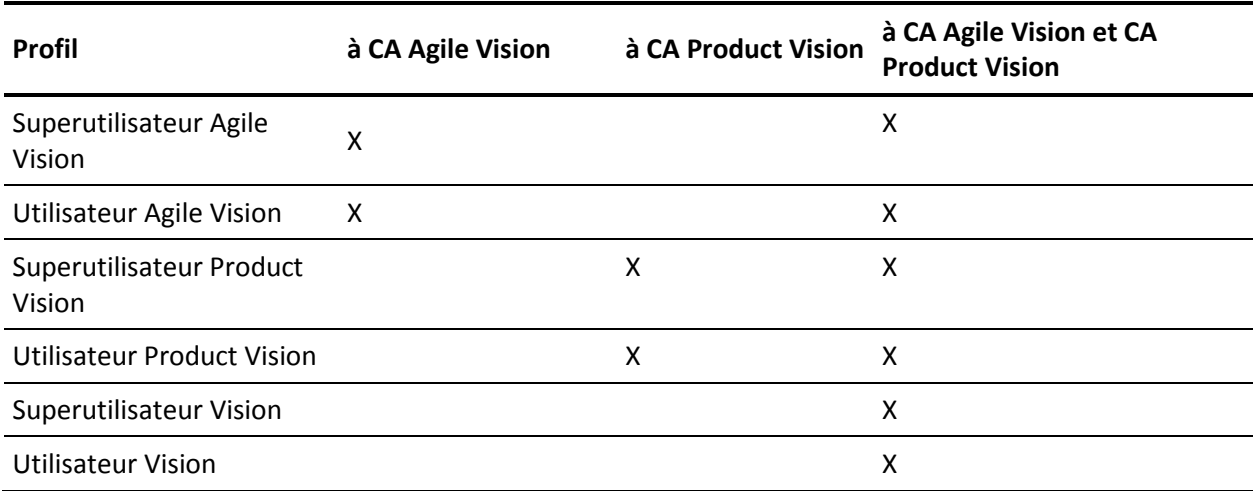

#### **Procédez comme suit:**

- 1. Connectez-vous à votre organisation Salesforce.com.
- 2. Cliquez sur le lien Setup pour accéder à la page Personal Setup de Salesforce.com.
- 3. Dans le menu Administration Setup, sélectionnez l'option Company Profile et accédez à la section Company Information.

La page Company Information apparaît.

- 4. Faites défilez la page jusqu'à la section User Licences et vérifiez que vous avez au moins une licence Salesforce Platform active. Si vous ne disposez d'aucune licence Salesforce Platform active, contactez le support Salesforce.com.
- 5. Dans le menu Administration Setup, sélectionnez l'option Manage Users et accédez à la section Profiles.

La page User Profiles s'affiche.

6. Créez les profils suivants en copiant le profil d'utilisateur Platform standard. Le profil d'utilisateur Platform standard est disponible uniquement si vous disposez d'au moins une licence Salesforce Platform active.

Le tableau au début de ces étapes indique les profils requis pour l'installation de CA Agile Vision, CA Product Vision, ou des deux produits.

- 7. Activez Chatter en effectuant les opérations suivantes :
	- a. Dans le menu App Setup, cliquez sur le champ Customize et développezle, cliquez sur le champ Chatter et développez-le, puis cliquez sur Settings.
		- La page Chatter Settings apparaît.
	- b. Cliquez sur Modifier.
	- c. Activez la case à cocher Enable dans la section Settings de Chatter.
	- d. Cliquez sur Save.
- 8. Déconnectez-vous de l'organisation Salesforce.com.

### <span id="page-10-0"></span>**Installation du nouveau package**

Avant de commencer l'installation, déterminez si vous souhaitez installer le package dans l'environnement de production ou dans l'environnement de test.

Les étapes suivantes portent sur la connexion au site d'installation et sur l'installation du package.

Le tableau indique les niveaux d'accès pour chaque profil.

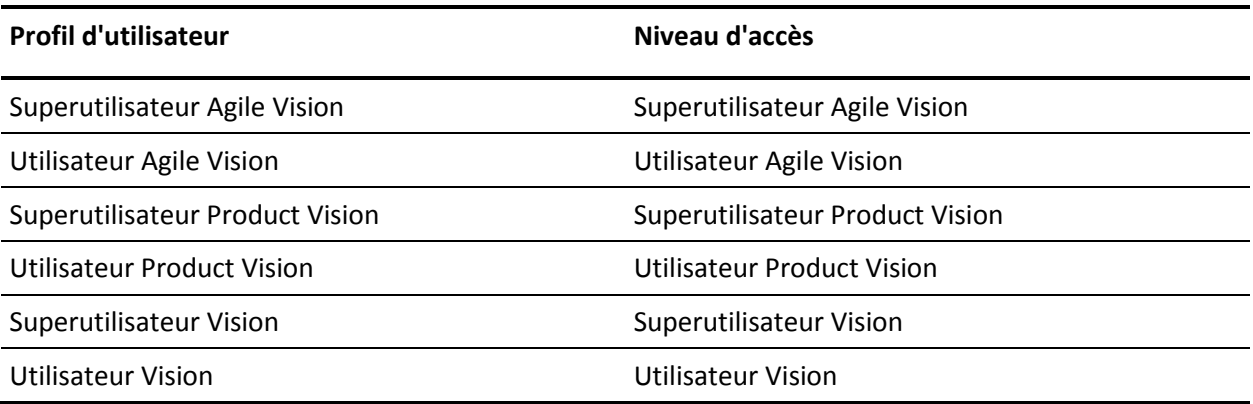

#### **Procédez comme suit:**

1. Connectez-vous en tant qu'administrateur système à l'une des URL suivantes :

#### **Environnement de production :**

https://login.salesforce.com/packaging/installPackage.apexp?p0=04tA000000 0JoGj

#### **Environnement de test :**

https://test.salesforce.com/packaging/installPackage.apexp?p0=04tA0000000 JoGj

2. Vérifiez les informations suivantes :

#### **Nom de la version**

Summer 2012

#### **Numéro de la version**

3.6

#### **Editeur**

CA Technologies

3. Cliquez sur Continuer.

La page de l'étape Approuver l'accès à l'API du package affiche.

4. Cliquez sur Next.

La page Choisir le niveau de sécurité affiche.

- 5. Sélectionnez l'option Paramètres de sécurité permettant de configurer les accès utilisateur en fonction du profil.
- 6. Définissez les niveaux d'accès pour chacun des profils comme mentionnés dans le tableau précédent.
- 7. Cliquez sur Next.
- 8. Cliquez sur Install.

La page Processing s'affiche en indiquant que votre demande est en cours de traitement. L'installation peut prendre plus de 30 minutes, selon la charge actuelle sur la plate-forme Force.com.

Lorsque l'installation est terminée, Salesforce.com envoie un courriel de confirmation d'installation réussie à l'adresse électronique que vous avez utilisée pour vous connecter.

### <span id="page-12-0"></span>**Vérification du package installé**

Après son installation, le nouveau package est automatiquement déployé. Vérifiez qu'il s'agit de la bonne version.

#### **Procédez comme suit:**

- 1. Connectez-vous à Salesforce.com en tant qu'administrateur système.
- 2. Dans la page d'accueil de CA Agile Vision ou CA Product Vision, cliquez sur Configuration.

La page Personal Setup s'ouvre dans Salesforce.com.

- 3. Dans le menu App Setup, sélectionnez Installed Packages.
- 4. Vérifiez que le package CA Technologies PPM, Version 3.6 est installé.

### <span id="page-12-1"></span>**Spécification des licences Vision**

Vérifiez que les licences de produit Vision qui conviennent sont activées. Par défaut, CA Agile Vision et CA Product Vision sont activés. Si vous avez acheté la licence pour l'un de ces produits uniquement, désactivez l'autre.

#### **Procédez comme suit:**

1. Entrez l'URL suivante dans la barre d'adresses de votre navigateur :

#### **Environnement de production**

https://ca-agile.na*xx*.visual.force.com/apex/PackageSettings

#### **Environnement de test**

https://ca-agile.csxx.visual.force.com/apex/PackageSettings

**xx**

Numéro d'instance de l'organisation dans laquelle les produits Vision sont installés. Pour connaître cette valeur, connectez-vous au produit et vérifiez la valeur de xx dans l'URL de la page d'accueil.

- 2. Sélectionnez l'une des options suivantes, puis cliquez sur Save.
	- Si vous disposez d'une licence uniquement pour CA Agile Vision, désactivez la case à cocher Product Vision.
	- Si vous disposez d'une licence uniquement pour CA Product Vision, désactivez la case à cocher Agile Vision.
	- Si vous disposez de licences pour CA Agile Vision et CA Product Vision, ne désactivez aucune des deux cases à cocher.

Vous avez maintenant spécifié les bonnes licences de produit Vision.

### <span id="page-13-0"></span>**Configuration de CA Product Vision**

Après avoir spécifié les licences, effectuez les opérations suivantes pour configurer CA Agile Vision.

#### **Procédez comme suit:**

- 1. Connectez-vous à CA Product Vision à l'adresse suivante : https://cavision.cloudforce.com
- 2. Cliquez sur l'onglet Setup.

La page Personal Setup apparaît.

3. Dans le menu Administration Setup, sélectionnez l'option Manage Users et accédez à la section Profiles.

La page User Profiles s'affiche.

4. Cliquez sur le lien du nom du nouveau profil créé lors de la préparation de l'installation de CA Product Vision.

La page de profil s'ouvre.

- 5. Faites défilez la page jusqu'à la section Custom App Settings et sélectionnez l'option par défaut pour Agile Vision Core.
- 6. Enregistrez les modifications.
- 7. Répétez les étapes 3 à 5 pour définir Agile Vision Core en tant qu'application par défaut pour chaque nouveau profil créé.

#### <span id="page-14-0"></span>**Configuration des profils existants pour utiliser CA Product Vision**

Modifiez les profils d'utilisateur Salesforce.com pour fournir des autorisations de lecture ou d'écriture appropriées pour les objets CA Agile Vision ou CA Product Vision. Ces profils requièrent également les droits pour exécuter les pages Visualforce qui constituent l'application. Utilisez les profils que vous avez créés au début du processus d'installation pour déterminer les autorisations requises. Copiez sur les paramètres nécessaires.

Pour plus d'informations, consultez la documentation de la plate-forme Force.com.

#### <span id="page-14-1"></span>**Configuration de droits pour afficher des graphiques et des rapports prédéfinis**

Les tableaux de bord publics de Vision requièrent la configuration de tous les profils. L'administrateur système doit configurer les profils pour que les utilisateurs puissent afficher les graphiques et les rapports disponibles dans les tableaux de bord d'Agile Vision ou de Product Vision.

#### **Procédez comme suit:**

- 1. Connectez-vous en tant qu'administrateur système et cliquez sur Setup.
- 2. Cliquez sur Dashboards et ouvrez un tableau de bord de Vision, par exemple le tableau de bord d'Agile Vision.
- 3. Cliquez sur Modifier.

Une page s'ouvre. Elle contient les options permettant de modifier le tableau de bord.

- 4. Saisissez l'étoile (\*) dans le champ *View dashboard as* pour filtrer tous les utilisateurs actifs. Sélectionnez un ID d'utilisateur sans droits d'administrateur.
- 5. Cliquez sur la flèche vers le bas située à côté du champ View Dashboard et sélectionnez Run as logged-in user.
- 6. Cliquez sur OK, puis sur Save.
- 7. Configurez les profils Platform de Salesforce comme l'indiquent les tableaux que vous trouverez après ces étapes.
	- a. Revenez à la page Setup et développez Manage Users and Profiles.
	- b. Cliquez sur le nom d'un profil, puis sur Edit.
		- Superutilisateur Vision
		- Utilisateur Vision
		- Superutilisateur Agile Vision
		- Utilisateur Agile Vision
		- Superutilisateur Product Vision
		- Utilisateur Product Vision
	- c. Accédez à Administrative Permission et activez, ou désactivez, les autorisations selon les valeurs du tableau ci-après.
	- d. Faites défiler jusqu'à afficher General User Permissions et activez, ou désactivez, les autorisations selon les valeurs indiquées dans le tableau suivant.
	- e. Cliquez sur Save et répétez ces étapes pour chaque profil requis.

Lorsque vous affectez un profil à un ID d'utilisateur, l'utilisateur reçoit l'autorisation d'accéder aux graphiques et aux rapports dans le tableau de bord public de Vision. Les opérations que l'utilisateur peut effectuer (affichage, modification, clonage, etc.) varient selon les droits associés au profil.

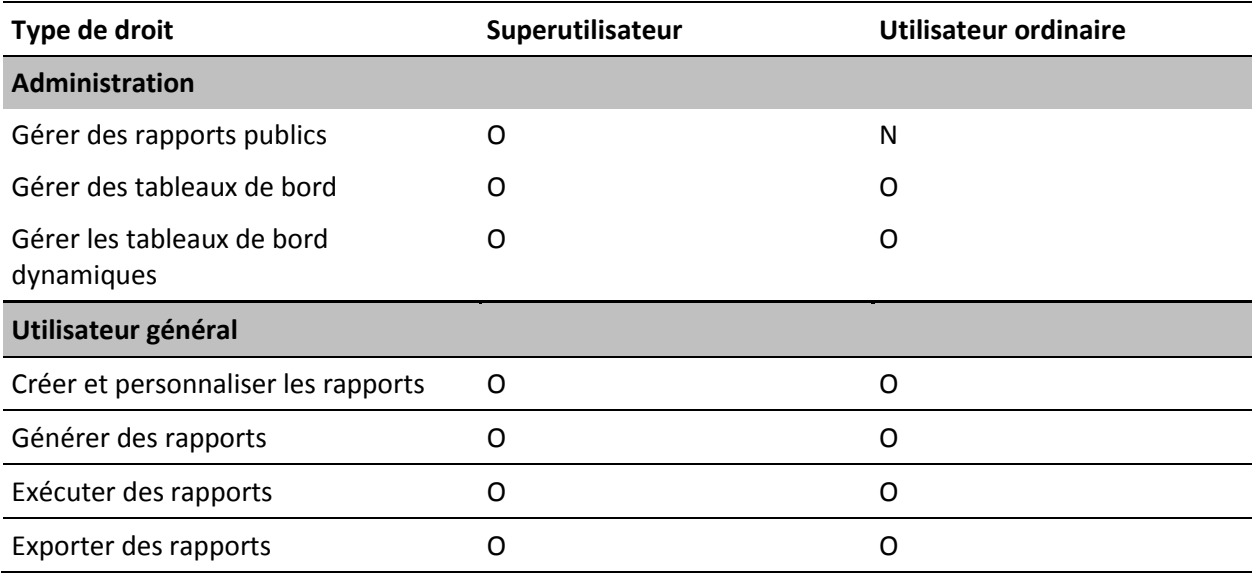

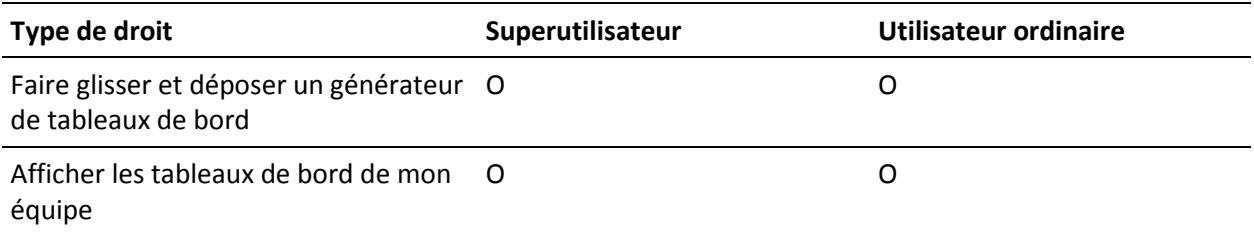

## <span id="page-18-0"></span>**Chapitre 3 : Mise à niveau de versions antérieures**

Utilisez les informations figurant dans les sections suivantes afin de mettre à niveau sur la version actuelle.

Si vous procédez à la mise à niveau d'une version précédente à la nouvelle version, prenez en compte ce qui suit :

- Si vous disposez de licences pour CA Agile Vision ou CA Product Vision que vous intégrez à d'autres produits comme CA Clarity PPM, mettez à niveau simultanément les produits CA Vision et les modules d'extension CA Vision.
- Mettez à niveau dans l'ordre séquentiel, sans ignorer des versions. Par exemple, si Winter 2012 est actuellement installé, mettez à niveau sur Spring 2012 avant de mettre à niveau sur Summer 2012.

Ce chapitre traite des sujets suivants :

[Présentation : Mise à niveau vers la version actuelle de CA Product Vision](#page-19-0) (page 20) [Mise à niveau vers la version Spring 2012 Service Pack 1 de CA Product Vision à](#page-26-0)  [partir de la version Spring 2012 de CA Product Vision](#page-26-0) (page 27) [Mise à niveau vers la version Spring 2012 de CA Product Vision à partir de la](#page-30-0)  [version Winter 2012 de CA Product Vision](#page-30-0) (page 31) [Mise à niveau vers la version Winter 2012 de CA Product Vision, Service Pack 2,](#page-33-0)  [à partir de la version Winter 2012, Service Pack 1](#page-33-0) (page 34) [Mise à niveau vers la version Winter 2012, Service Pack 1 de CA Product Vision à](#page-36-0)  [partir de la version Winter 2012](#page-36-0) (page 37) [Procédure de mise à niveau de Spring 2011 version 2.10 vers CA Product Visio](#page-42-0)n [Winter 2012 Version 3.0](#page-42-0) (page 43) [Mise à niveau de la version Spring 2011 de CA Product Vision à partir de Winter](#page-45-0)  [2011 A1](#page-45-0) (page 46) Mise à niveau de la versio[n 2.8 vers la version 2.10 de CA Product Vision](#page-54-1) (page 55)

### <span id="page-19-0"></span>**Présentation : Mise à niveau vers la version actuelle de CA Product Vision**

Ce scénario indique comment un utilisateur de Salesforce.com possédant des droits d'administrateur système peut mettre à niveau CA Product Vision vers la nouvelle version. Dans ce scénario, vous mettez à niveau vers Summer 2012. La mise à niveau inclut l'installation et le déploiement du package et la configuration des profils d'utilisateur et des objets pour les nouvelles fonctionnalités.

Le graphique suivant décrit la mise à niveau, par l'administrateur, de CA Product Vision vers la version la plus récente.

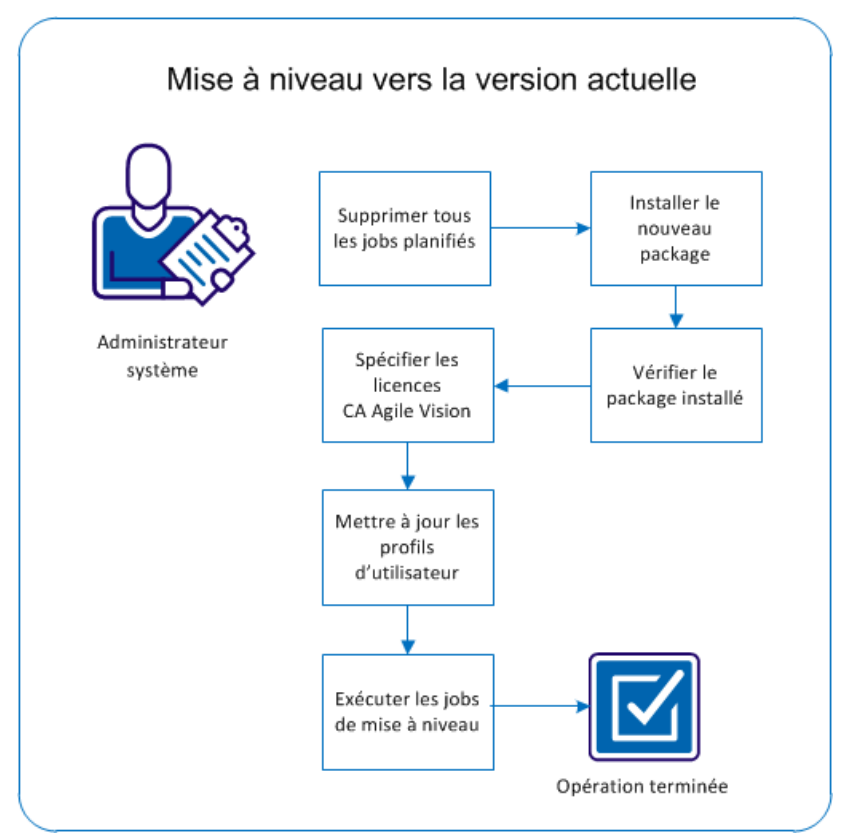

Procédure de mise à niveau de CA Product Vision :

- 1. Suppression de [tous les jobs planifiés](#page-20-0) (page 21)
- 2. [Installation du nouveau package](#page-21-0) (page 22)
- 3. [Vérification du package installé](#page-12-0) (page 13)
- 4. [Spécification des licences Vision](#page-12-1) (page 13)
- 5. [Mise à jour des profils d'utilisateur](#page-23-1) (page 24)
- 6. [Exécution des jobs de mise à niveau](#page-25-0) (page 26)

#### <span id="page-20-0"></span>**Suppression de tous les jobs planifiés dans Salesforce**

Avant de mettre à niveau vers la nouvelle version, supprimez tous les jobs planifiés dans Salesforce. La suppression des jobs planifiés permet d'assurer la bonne mise à niveau du produit.

#### **Procédez comme suit:**

- 1. Connectez-vous à Salesforce.com en tant qu'administrateur système.
- 2. Cliquez sur le lien Setup.

La page Personal Setup apparaît.

- 3. Dans la section Administration Setup, développez Monitoring, Scheduled Jobs.
- 4. Supprimez les jobs suivants, s'ils existent :
	- Chart data point generation for User Story Completion Status
	- Daily Chart data point generation for Release
	- Daily chart data point generation for Requirement
	- Daily Chart data point generation for Sprint
	- Daily update External Id for all objects
	- Requirements trend calculation
- 5. Retournez sur la page Personal Setup.

Vous pouvez à présent installer le nouveau package.

#### <span id="page-21-0"></span>**Installation du nouveau package**

Avant de commencer l'installation, déterminez si vous souhaitez installer le package dans l'environnement de production ou dans l'environnement de test.

Les étapes suivantes portent sur la connexion au site d'installation et sur l'installation du package.

Le tableau indique les niveaux d'accès pour chaque profil.

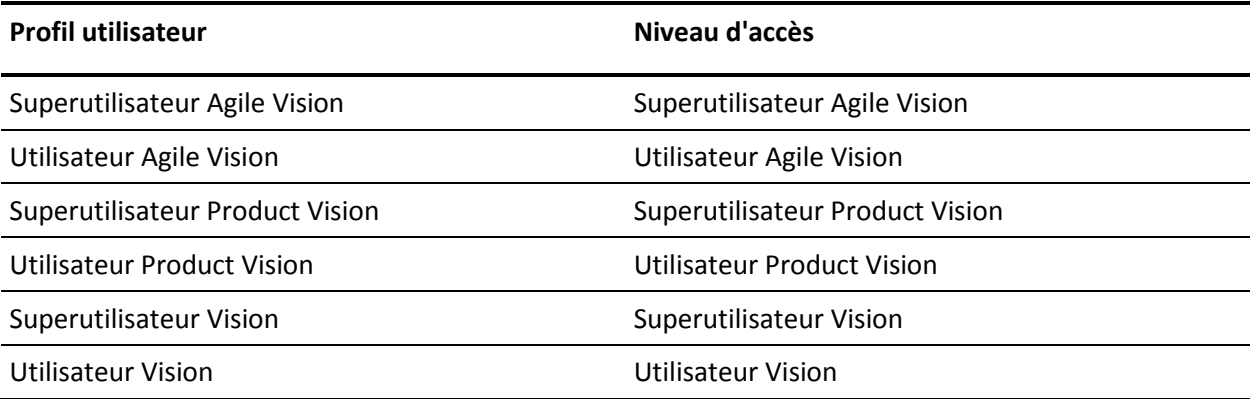

#### **Procédez comme suit:**

1. Connectez-vous en tant qu'administrateur à l'une des URL suivantes :

#### **Environnement de production :**

https://login.salesforce.com/packaging/installPackage.apexp?p0=04tA000000 0JoGj

#### **Environnement de test :**

https://login.salesforce.com/packaging/installPackage.apexp?p0=04tA000000 0JoGj

2. Vérifiez les informations suivantes :

#### **Nom de la version**

Summer 2012

#### **Numéro de la version**

3.6

#### **Editeur**

CA Technologies

3. Cliquez sur Continuer.

La page Gérer les conflits de nom de composant s'affiche.

4. Sélectionnez Bloquer l'installation et lister les conflits, puis cliquez sur Suivant.

La page de l'étape Approuver l'accès à l'API du package affiche.

5. Cliquez sur Next.

La page Choisir le niveau de sécurité affiche.

- 6. Sélectionnez l'option Paramètres de sécurité permettant de configurer les accès utilisateur en fonction du profil.
- 7. Définissez les niveaux d'accès pour chacun des profils comme mentionnés dans le tableau précédent.
- 8. Cliquez sur Next.
- 9. Cliquez sur Install.

La page Processing s'affiche en indiquant que votre demande est en cours de traitement. L'installation peut prendre plus de 30 minutes, selon la charge actuelle sur la plate-forme Force.com.

Lorsque l'installation est terminée, Salesforce.com envoie un courriel de confirmation d'installation à l'adresse électronique que vous avez utilisée pour vous connecter.

#### <span id="page-22-0"></span>**Vérification du package installé**

Après son installation, le nouveau package est automatiquement déployé. Vérifiez qu'il s'agit de la bonne version.

#### **Procédez comme suit:**

- 1. Connectez-vous à Salesforce.com en tant qu'administrateur système.
- 2. Dans la page d'accueil de CA Agile Vision ou CA Product Vision, cliquez sur Configuration.

La page Personal Setup s'ouvre dans Salesforce.com.

- 3. Dans le menu App Setup, sélectionnez Installed Packages.
- 4. Vérifiez que le package CA Technologies PPM, Version 3.6 est installé.

**Remarque :** La date de l'installation n'est pas mise à jour. La date d'installation initiale s'affiche.

#### <span id="page-23-0"></span>**Spécification des licences Vision**

Vérifiez que les licences de produit Vision qui conviennent sont activées. Par défaut, CA Agile Vision et CA Product Vision sont activés. Si vous avez acheté la licence pour l'un de ces produits uniquement, désactivez l'autre.

#### **Procédez comme suit:**

1. Entrez l'URL suivante dans la barre d'adresses de votre navigateur :

#### **Environnement de production**

https://ca-agile.na*xx*.visual.force.com/apex/PackageSettings

#### **Environnement de test**

https://ca-agile.csxx.visual.force.com/apex/PackageSettings

**xx**

Numéro d'instance de l'organisation dans laquelle les produits Vision sont installés. Pour connaître cette valeur, connectez-vous au produit et vérifiez la valeur de xx dans l'URL de la page d'accueil.

- 2. Sélectionnez l'une des options suivantes, puis cliquez sur Save.
	- Si vous disposez d'une licence uniquement pour CA Agile Vision, désactivez la case à cocher Product Vision.
	- Si vous disposez d'une licence uniquement pour CA Product Vision, désactivez la case à cocher Agile Vision.
	- Si vous disposez de licences pour CA Agile Vision et CA Product Vision, ne désactivez aucune des deux cases à cocher.

Vous avez maintenant spécifié les bonnes licences de produit Vision.

#### <span id="page-23-1"></span>**Mise à jour des profils d'utilisateur**

Mettez à jour les profils d'utilisateur spécifiés pour assurer que tous les utilisateurs ont accès au graphique Statut d'achèvement de la user story. Le tableau suivant indique les autorisations relatives aux objets personnalisés que vous devez ajouter ou supprimer pour chaque profil.

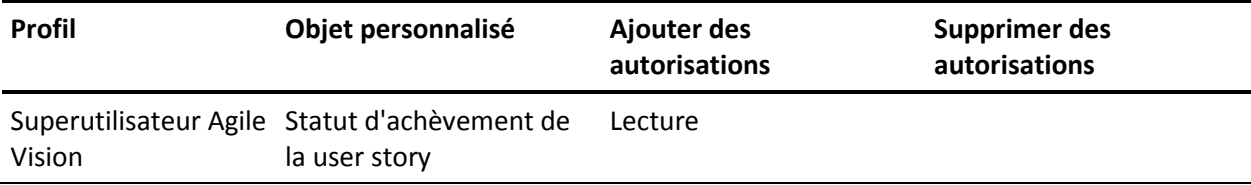

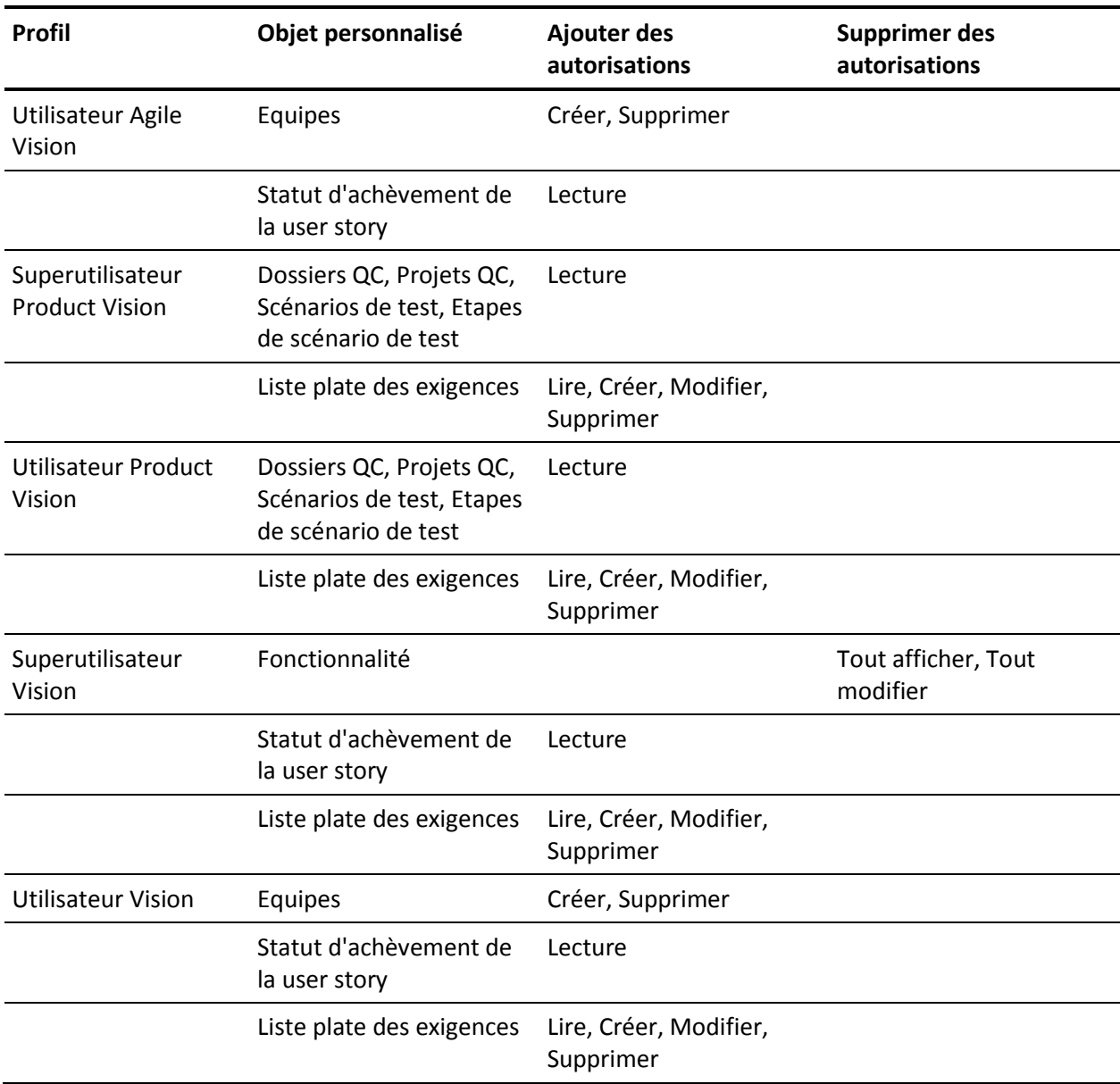

#### **Procédez comme suit:**

- 1. Connectez-vous en tant qu'administrateur à l'URL suivante : https://cavision.cloudforce.com
- 2. Cliquez sur Setup (configuration).
- 3. Dans Administration Setup, cliquez sur Manage users, puis sur Profiles.
- 4. Mettez à jour chaque profil en procédant comme suit :
	- a. Cliquez sur l'option Edit située à côté de chacun des profils suivants :
		- Superutilisateur Product Vision
		- Utilisateur Product Vision
		- Superutilisateur Vision
		- Utilisateur Vision
	- b. Faites défiler jusqu'à la section Custom Object Permissions de chaque profil et ajoutez ou supprimez les autorisations comme indiqué dans le tableau précédent.

Les utilisateurs de Salesforce.com qui utilisent ces profils peuvent maintenant accéder au graphique User Story Completion Status (Statut d'achèvement de la user story).

#### <span id="page-25-0"></span>**Exécution des jobs de mise à niveau**

Exécutez les jobs de mise à niveau pour migrer vos données existantes pour les nouvelles fonctionnalités dans la version Summer 2012.

#### **Procédez comme suit:**

1. Connectez-vous en tant qu'administrateur à l'URL suivante :

#### **Environnement de production :**

https://cavision.cloudforce.com

#### **Environnement de test :**

https: //test.salesforce.com

2. Cliquez sur Setup (configuration).

La page Personal Setup de Salesforce.com s'affiche.

- 3. Cliquez sur l'ID d'utilisateur avec lequel vous vous êtes connecté et sélectionnez Developer Console dans la liste déroulante.
- 4. Cliquez sur l'onglet Journaux.
- 5. Copiez les instructions suivantes dans le champ Execute : Database.executeBatch(new ca\_agile.ProductMigrationJob()); Database.executeBatch(new ca\_agile.TaskMigrationJob());
- 6. Cliquez sur Execute.
- 7. Retournez sur la page Personal Setup.
- 8. Accédez à la section Administration Setup.
- 9. Développez Monitoring, Apex Jobs pour surveiller la progression des jobs soumis.

Lorsque les jobs sont terminés, vos données sont migrées vers CA Product VisionSummer 2012. Salesforce.com envoie un courriel dont l'objet est "Migration des données de CA Vision Summer 2012 Terminée" à l'adresse électronique de l'utilisateur que vous avez utilisé pour se connecter.

**Remarque :** Si vous ne recevez pas le courriel, vérifiez votre dossier Courrier indésirable.

### <span id="page-26-0"></span>**Mise à niveau vers la version Spring 2012 Service Pack 1 de CA Product Vision à partir de la version Spring 2012 de CA Product Vision**

Cette section porte sur la mise à niveau d'une instance Spring 2012 Service Pack1 de CA Product Vision à partir d'une version Spring 2012.

**Important :** Mettez à niveau vers la version Spring 2012 Service Pack1 de CA Product Vision en même temps que vous mettez à niveau vers CA Product Vision et le module d'extension de CA Agile Vision pour CA Clarity PPM. Effectuez les mises à niveau et assurez-vous que les niveaux de version sont identiques.

**Obligatoire :** Mise à niveau à partir de la version Winter 2012. Si vous utilisez une version antérieure, mettez à niveau vers la version Winter 2012 avant de mettre à niveau vers la nouvelle version.

Lors de la mise à niveau de CA Agile Vision, l'administrateur doit effectuer plusieurs tâches de préparation, de mise à niveau et de déploiement. Les tâches principales pour le processus de mise à niveau incluent les tâches suivantes.

#### **Procédez comme suit:**

- 1. Connexion à Salesforce.com en tant qu'administrateur système
- 2. Suppression de tous les jobs planifiés dans Salesforce
- 3. Installation du nouveau package

#### <span id="page-27-0"></span>**Suppression de tous les jobs planifiés dans Salesforce**

Avant de mettre à niveau vers la nouvelle version, supprimez tous les jobs planifiés dans Salesforce. La suppression des jobs planifiés permet d'assurer la bonne mise à niveau du produit.

#### **Procédez comme suit:**

- 1. Connectez-vous à Salesforce.com en tant qu'administrateur système.
- 2. Cliquez sur le lien Setup.

La page Personal Setup apparaît.

- 3. Dans la section Administration Setup, développez Monitoring, Scheduled Jobs.
- 4. Supprimez les jobs suivants, s'ils existent :
	- Chart data point generation for User Story Completion Status
	- Daily Chart data point generation for Release
	- Daily chart data point generation for Requirement
	- Daily Chart data point generation for Sprint
	- Daily update External Id for all objects
	- Requirements trend calculation
- 5. Retournez sur la page Personal Setup.

Vous pouvez à présent installer le nouveau package.

#### <span id="page-27-1"></span>**Installation du nouveau package**

Avant de commencer l'installation, déterminez si vous souhaitez installer le package dans l'environnement de production ou dans l'environnement de test.

Les étapes suivantes portent sur la connexion au site d'installation et sur l'installation du package. Lorsque l'installation est terminée, Salesforce.com envoie un courriel de confirmation d'installation à l'adresse électronique que vous avez utilisée pour vous connecter.

#### Le tableau indique les niveaux d'accès pour chaque profil.

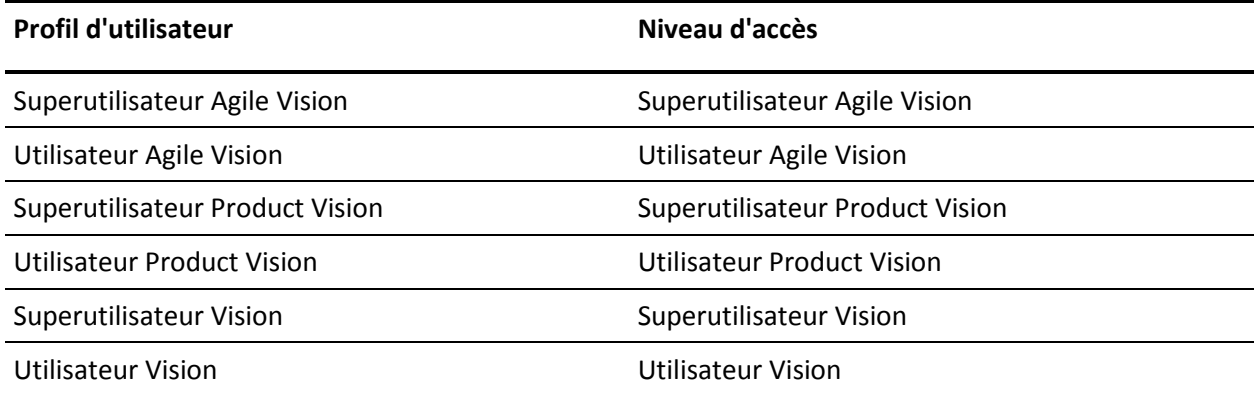

#### **Procédez comme suit:**

1. Connectez-vous en tant qu'administrateur à l'une des URL suivantes :

#### **Environnement de production :**

https://login.salesforce.com/packaging/installPackage.apexp?p0=04tA000000 0JlAS

#### **Environnement de test :**

https://test.salesforce.com/packaging/installPackage.apexp?p0=04tA0000000 JlAS

2. Vérifiez les informations suivantes :

#### **Nom de la version**

Spring 2012 D1

#### **Numéro de la version**

3.5

#### **Editeur**

CA Technologies

3. Cliquez sur Continuer.

La page Gérer les conflits de nom de composant s'affiche.

4. Sélectionnez Bloquer l'installation et lister les conflits, puis cliquez sur Suivant.

La page de l'étape Approuver l'accès à l'API du package affiche.

- 5. Définissez des autorisations relatives aux objets étendus.
- 6. Sélectionnez les autorisations Lecture, Création et Modification pour tous les objets.
- 7. Cliquez sur Next.

La page Choisir le niveau de sécurité affiche.

- 8. Sélectionnez l'option Paramètres de sécurité permettant de configurer les accès utilisateur en fonction du profil.
- 9. Définissez les niveaux d'accès pour chacun des profils comme mentionnés dans le tableau précédent.
- 10. Cliquez sur Next.
- 11. Cliquez sur Install.

La page Processing s'affiche en indiquant que votre demande est en cours de traitement. L'installation peut prendre plus de 30 minutes, selon la charge actuelle sur la plate-forme Force.com.

### <span id="page-30-0"></span>**Mise à niveau vers la version Spring 2012 de CA Product Vision à partir de la version Winter 2012 de CA Product Vision**

Cette section porte sur la mise à niveau d'une instance Spring 2012 de CA Product Vision à partir d'une version Winter 2012.

**Important :** Mettez à niveau vers la version Spring 2012 de CA Product Vision en même temps que vous mettez à niveau vers CA Agile Vision et le module d'extension de CA Agile Vision pour CA Clarity PPM. Effectuez les mises à niveau et assurez-vous que les niveaux de version sont identiques.

**Obligatoire :** Mise à niveau à partir de la version Winter 2012. Si vous utilisez une version antérieure, mettez à niveau vers la version Winter 2012 avant de mettre à niveau vers la nouvelle version.

Lors de la mise à niveau de CA Product Vision, l'administrateur doit effectuer plusieurs tâches de préparation, de mise à niveau et de déploiement. Les tâches principales pour le processus de mise à niveau incluent les tâches suivantes.

#### **Procédez comme suit:**

- 1. Connexion à Salesforce.com en tant qu'administrateur système
- 2. Suppression de tous les jobs planifiés dans Salesforce
- 3. Installation du nouveau package

#### <span id="page-30-1"></span>**Suppression de tous les jobs planifiés dans Salesforce**

Avant de mettre à niveau vers la nouvelle version, supprimez tous les jobs planifiés dans Salesforce. La suppression des jobs planifiés permet d'assurer la bonne mise à niveau du produit.

#### **Procédez comme suit:**

- 1. Connectez-vous à Salesforce.com en tant qu'administrateur système.
- 2. Cliquez sur le lien Setup.

La page Personal Setup apparaît.

- 3. Dans la section Administration Setup, développez Monitoring, Scheduled Jobs.
- 4. Supprimez les jobs suivants, s'ils existent :
	- Chart data point generation for User Story Completion Status
	- Daily Chart data point generation for Release
	- Daily chart data point generation for Requirement
	- Daily Chart data point generation for Sprint
	- Daily update External Id for all objects
	- Requirements trend calculation
- 5. Retournez sur la page Personal Setup.

Vous pouvez à présent installer le nouveau package.

#### <span id="page-31-0"></span>**Installation du nouveau package**

Avant de commencer l'installation, déterminez si vous souhaitez installer le package dans l'environnement de production ou dans l'environnement de test.

Les étapes suivantes portent sur la connexion au site d'installation et sur l'installation du package. Lorsque l'installation est terminée, Salesforce.com envoie un courriel de confirmation d'installation à l'adresse électronique que vous avez utilisée pour vous connecter.

Le tableau indique les niveaux d'accès pour chaque profil.

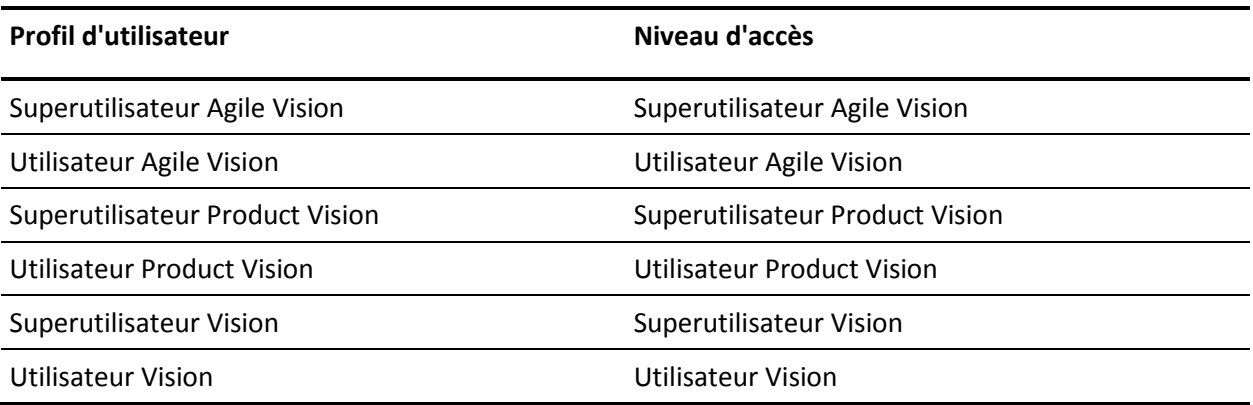

#### **Procédez comme suit:**

1. Connectez-vous en tant qu'administrateur à l'une des URL suivantes :

#### **Environnement de production :**

https://login.salesforce.com/packaging/installPackage.apexp?p0=04tA000000 0JlAS

#### **Environnement de test :**

https://test.salesforce.com/packaging/installPackage.apexp?p0=04tA0000000 JlAS

2. Vérifiez les informations suivantes :

#### **Nom de la version**

Spring 2012 D1

#### **Numéro de la version**

3.5

#### **Editeur**

CA Technologies

3. Cliquez sur Continuer.

La page Gérer les conflits de nom de composant s'affiche.

4. Sélectionnez Bloquer l'installation et lister les conflits, puis cliquez sur Suivant.

La page de l'étape Approuver l'accès à l'API du package affiche.

- 5. Définissez des autorisations relatives aux objets étendus.
- 6. Sélectionnez les autorisations Lecture, Création et Modification pour tous les objets.
- 7. Cliquez sur Next.

La page Choisir le niveau de sécurité affiche.

- 8. Sélectionnez l'option Paramètres de sécurité permettant de configurer les accès utilisateur en fonction du profil.
- 9. Définissez les niveaux d'accès pour chacun des profils comme mentionnés dans le tableau précédent.
- 10. Cliquez sur Next.

11. Cliquez sur Install.

La page Processing s'affiche en indiquant que votre demande est en cours de traitement. L'installation peut prendre plus de 30 minutes, selon la charge actuelle sur la plate-forme Force.com.

### <span id="page-33-0"></span>**Mise à niveau vers la version Winter 2012 de CA Product Vision, Service Pack 2, à partir de la version Winter 2012, Service Pack 1**

Cette section décrit la mise à niveau de CA Product Vision vers la version Winter 2012, Service Pack 2 à partir de la version Winter 2012, Service Pack 1.

**Important** : Vous devez programmer la mise à niveau vers la version Winter 2012, Service Pack 2 pour qu'elle ait lieu en même temps que la mise à niveau vers CA Agile Vision et vers le module d'extension de CA Vision pour CA Clarity PPM afin que les niveaux de version soient identiques.

**Obligatoire :** Mise à Niveau à partir de Winter 2012, Service Pack 1. Si vous utilisez une version précédente, procédez à la mise niveau séquentielle, sans omettre aucune version.

#### **Procédez comme suit:**

- 1. Connectez-vous à Salesforce.com en tant qu'administrateur système.
- 2. [Installez la version Winter 2012, Service Pack 2](#page-33-1) (page 34).
- 3. [Déployez le packa](#page-35-0)ge (page 36).

#### <span id="page-33-1"></span>**Installation de CA Product Vision**

Pour commencer l'installation, supprimez les jobs existants et connectez-vous au site Web.

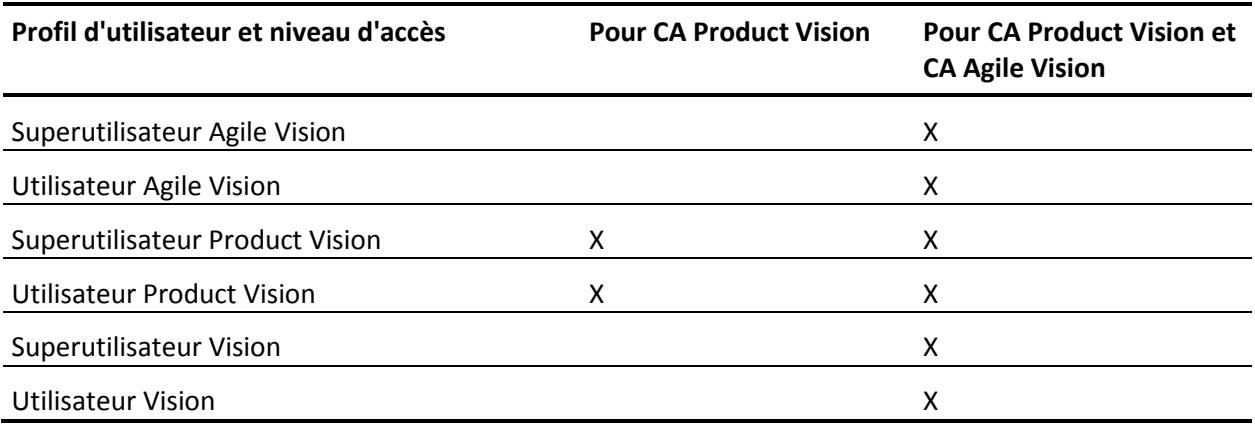

Le tableau suivant spécifie le niveau d'accès à affecter à chaque profil d'utilisateur. Suivez les étapes suivantes pour définir le niveau d'accès :

#### **Procédez comme suit:**

- 1. Supprimez les jobs existants.
	- a. Ouvrez la page Setup. Dans la section Administration Setup, développez Monitoring, Scheduled Jobs.
	- b. Supprimez les jobs suivants, s'ils existent :
		- Chart data point generation for User Story Completion Status
		- Daily Chart data point generation for Release
		- Daily chart data point generation for Requirement
		- Daily Chart data point generation for Sprint
		- Daily update External Id for all objects
		- Requirements trend calculation
- 2. Entrez l'URL suivante dans la barre d'adresses de votre navigateur. Si vous effectuez l'installation dans un environnement bac à sable, remplacez login.salesforce.com par test.salesforce.com dans l'URL.

https://login.salesforce.com/packaging/installPackage.apexp?p0=04tA0000000JjNw

3. Dans la page de connexion, saisissez le nom d'administrateur système et le mot de passe et cliquez sur Login.

Entrez le mot de passe fourni pour installer la nouvelle version et cliquez sur Submit. Si vous ne disposez pas du mot de passe requis, contactez le [support CA.](http://www.ca.com/worldwide)

- 4. Vérifiez la version du package CA Technologies PPM que vous installez et l'éditeur :
	- Winter 2012 C2
	- 3.3
	- CA Technologies
- 5. Cliquez sur Next pour avancer dans l'assistant.

Une page d'options de sécurité s'affiche.

- 6. Sélectionnez l'option de paramétrage de sécurité permettant de configurer les accès utilisateur en fonction du profil.
- 7. Définissez les niveaux d'accès spécifiés au début de cette procédure pour les profils correspondants et cliquez sur Next pour continuer. Par exemple, définissez le niveau d'accès pour le superutilisateur Agile Vision sur Agile Vision Super-User.
- 8. Cliquez sur Next pour continuer.
- 9. Cliquez sur Install.

La page Processing s'affiche en indiquant que votre demande est en cours de traitement. Lorsque l'installation est terminée, un courriel de notification est envoyé à partir de Salesforce.com à l'adresse de l'utilisateur connecté. L'installation peut prendre plus de 30 minutes selon la charge actuelle sur la plate-forme Force.com.

#### <span id="page-35-0"></span>**Déploiement de CA Product Vision**

Par défaut, CA Agile Vision et CA Product Vision sont activés. Si vous avez acheté la licence uniquement pour un de ces services, désactivez l'autre service en suivant la procédure décrite ci-dessous :

#### **Procédez comme suit:**

1. Dans la page d'accueil de CA Agile Vision, cliquez sur Setup.

La page Personal Setup apparaît.

2. Dans le menu App Setup, sélectionnez Installed Packages.
- 3. Vérifiez que CA Technologies PPM, Version 3.3 est installé.
- 4. Cliquez sur le nom du package CA Technologies PPM.

La page Installed Package Detail s'affiche.

5. Dans la section Installed Package Detail, cliquez sur Deploy.

La page Deploy Package s'affiche en répertoriant les composants du package.

- 6. Cliquez de nouveau sur Deploy.
- 7. Entrez l'URL suivante dans la barre d'adresses de votre navigateur :

https://ca-agile.na7.visual.force.com/apex/PackageSettings

- 8. Effectuez l'une des opérations suivantes, puis cliquez sur Save.
	- Si vous disposez d'une licence uniquement pour CA Product Vision, désactivez la case à cocher Agile Vision.
	- Si vous disposez de licences pour CA Agile Vision et CA Product Vision, ne désactivez aucune des deux cases à cocher.

Les produits sont maintenant complètement déployés.

## **Mise à niveau vers la version Winter 2012, Service Pack 1 de CA Product Vision à partir de la version Winter 2012**

Cette section décrit la mise à niveau de CA Product Vision vers la version Winter 2012, Service Pack 1 à partir de la version Winter 2012.

**Important** : Vous devez programmer la mise à niveau vers la version Winter 2012, Service Pack 1 pour qu'elle ait lieu en même temps que la mise à niveau vers CA Agile Vision et vers le module d'extension de CA Vision pour CA Clarity PPM afin que les niveaux de version soient identiques.

**Obligatoire :** Mise à niveau à partir de la version Winter 2012. Si vous utilisez une version précédente, procédez à la mise niveau séquentielle, sans omettre aucune version.

#### **Procédez comme suit:**

- 1. Connectez-vous à Salesforce.com en tant qu'administrateur système.
- 2. Installation de la version Winter 2012, Service Pack 1
- 3. [Déploiement du package](#page-39-0) (page 40)
- 4. [Mise à jour des profils d'ut](#page-39-0)ilisateur (page 40)
- 5. [Exécution des jobs de mise à niveau](#page-41-0) (page 42)

## **Installation de CA Product Vision**

Avant de commencer l'installation, déterminez si vous souhaitez installer le package dans l'environnement de production ou dans l'environnement de test.

Le tableau suivant spécifie le niveau d'accès à affecter à chaque profil d'utilisateur. Suivez les étapes suivantes pour définir le niveau d'accès :

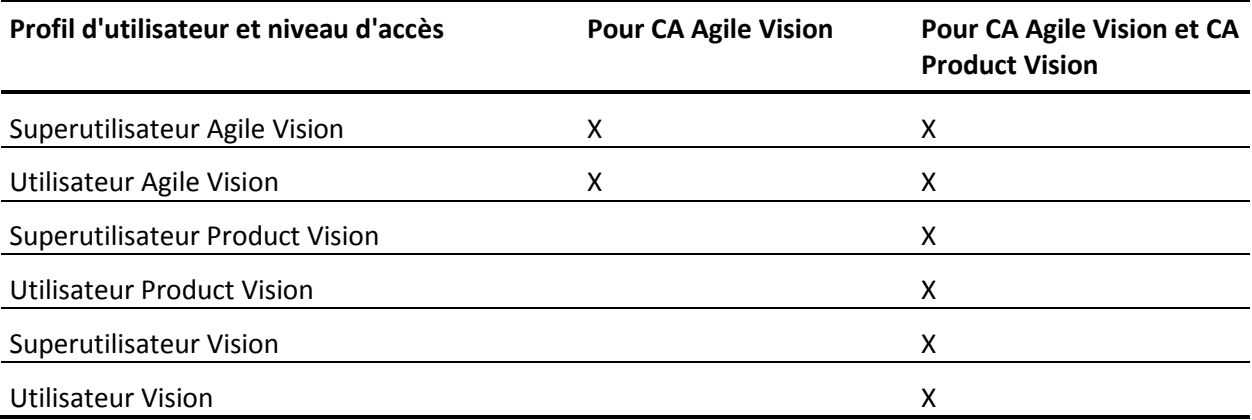

#### **Procédez comme suit:**

1. Connectez-vous à l'une des URL suivantes :

#### **Environnement de production :**

https://login.salesforce.com/packaging/installPackage.apexp?p0=04tA0000000JlA S

#### **Environnement de test :**

https://test.salesforce.com/packaging/installPackage.apexp?p0=04tA0000000JlAS

2. Entrez les informations d'identification et cliquez sur Connexion.

La page Package Installation Details s'ouvre.

- 3. Entrez le mot de passe fourni pour installer la nouvelle version et cliquez sur Submit. Si vous ne disposez pas d'un mot de passe, contactez le support CA.
- 4. Vérifiez la version du package CA Technologies PPM que vous installez et le nom de l'éditeur :

#### **Nom de la version**

Winter 2012 C1

### **Numéro de la version**

3.2

**Editeur**

CA Technologies

5. Cliquez sur Continuer.

La page Gérer les conflits de nom de composant s'affiche.

6. Sélectionnez Bloquer l'installation et lister les conflits, puis cliquez sur Suivant.

La page de l'étape Approuver l'accès à l'API du package affiche.

7. Définissez des autorisations relatives aux objets étendus.

Sélectionnez les autorisations Lecture, Création et Modification pour tous les objets.

8. Cliquez sur Next.

La page Choisir le niveau de sécurité affiche.

- 9. Sélectionnez l'option Paramètres de sécurité permettant de configurer les accès utilisateur en fonction du profil.
- 10. Définissez les niveaux d'accès spécifiés au début de cette procédure pour les profils correspondants et cliquez sur Next pour continuer.

Par exemple, définissez le niveau d'accès pour le superutilisateur Agile Vision sur Agile Vision Super-User.

11. Cliquez sur Install.

La page Processing s'affiche en indiquant que votre demande est en cours de traitement.

L'installation peut prendre plus de 30 minutes, selon la charge actuelle sur la plate-forme Force.com. Lorsque l'installation est terminée, Salesforce.com envoie un courriel "Installation réussie" à l'adresse électronique de l'utilisateur que vous avez utilisé pour vous connecter.

<span id="page-39-0"></span>Par défaut, CA Agile Vision et CA Product Vision sont activés. Si vous avez acheté la licence uniquement pour un de ces services, désactivez l'autre service en suivant la procédure décrite ci-dessous :

### **Procédez comme suit:**

1. Dans la page d'accueil de CA Agile Vision, cliquez sur Setup.

La page Personal Setup apparaît.

- 2. Dans le menu App Setup, sélectionnez View Installed Packages.
- 3. Vérifiez que CA Technologies PPM, Version 3.0 est installé.
- 4. Cliquez sur le nom du package CA Technologies PPM.

La page Package Details apparaît.

5. Dans la section Installed Package Detail, cliquez sur Deploy.

La page Deploy Package s'affiche en répertoriant les composants du package.

- 6. Cliquez de nouveau sur Deploy.
- 7. Entrez l'URL suivante dans la barre d'adresses de votre navigateur :

https://ca-agile.na7.visual.force.com/apex/PackageSettings

- 8. Effectuez l'une des opérations suivantes, puis cliquez sur Save.
	- Si vous disposez d'une licence uniquement pour CA Product Vision, désactivez la case à cocher Agile Vision.
	- Si vous disposez de licences pour CA Agile Vision et CA Product Vision, ne désactivez aucune des deux cases à cocher.

Les produits sont maintenant complètement déployés.

## **Mettez à jour les profils d'utilisateur.**

Cette procédure décrit la mise à jour de l'accès Apex Class pour les profils suivants :

- Superutilisateur CA Agile Vision
- Utilisateur Agile Vision
- Superutilisateur CA Product Vision
- Utilisateur Product Vision
- Superutilisateur CA Vision
- Utilisateur Vision

**Remarque** : Dans la liste des pages à mettre à jour pour chaque profil d'utilisateur dans les sections suivantes, l'espace de noms (préfixe) *ca\_agile* n'est pas inclus. Ce préfixe est associé à chaque nom de page dans l'interface utilisateur.

Pour mettre à jour des profils d'utilisateur :

1. Cliquez sur Setup (configuration).

La page Personal Setup apparaît.

2. Dans le menu Administration Setup (configuration de l'administration), cliquez sur Manage users (gérer les utilisateurs), puis sur Profiles.

La page de liste des profils s'affiche.

- 3. Pour mettre à jour l'accès aux objets pour un profil, suivez ces étapes :
	- a. Localisez le profil d'utilisateur dans la liste et cliquez sur Edit.

La page de profil s'ouvre.

b. Passez le curseur de la souris sur le lien Enabled Apex Class Access, puis cliquez sur Edit.

La page Enable Apex Class Access s'ouvre.

- c. Sélectionnez **XMLSObjectField** parmi les classes Apex disponibles et cliquez sur la flèche vers la droite pour ajouter la classe aux classes Apex activées.
- d. Cliquez sur Save et sur Back to List: Users.
- 4. Répétez ces étapes pour tous les profils.

## <span id="page-41-0"></span>**Exécution des jobs de mise à niveau (Winter 2012)**

Pour terminer la mise à niveau vers le nouveau package, exécutez les jobs de mise à niveau.

#### **Procédez comme suit:**

- 1. Connectez-vous en tant qu'administrateur système.
- 2. Cliquez sur Configuration pour ouvrir la page de configuration de Salesforce.com.
- 3. Cliquez sur le nom d'utilisateur sous lequel vous êtes connecté (dans l'entête de la page) et sélectionnez System Log.
- 4. Copiez les instructions suivantes dans le champ de texte de la section Execute Apex et cliquez sur Execute.

**Remarque :** Salesforce.com permet d'exécuter un maximum de 5 jobs simultanément ; collez les instructions de job dans des groupes de 3 environ.

### **Si vous mettez à niveau à la fois CA Agile Vision et CA Product Vision, exécutez les jobs suivants :**

Database.executeBatch(new ca agile.ProductMigrationJob()); Database.executeBatch(new ca\_agile.TaskMigrationJob()); Database.executeBatch(new ca\_agile.TeamDailyDataMigrationJob());

Database.executeBatch(new ca agile.FilterPageNameMigrationJob()); Database.executeBatch(new ca\_agile.ReleaseDescriptionMigrationJob()); Database.executeBatch(new ca\_agile.RequirementClosedDateUpgradeJob('ca\_agile'),200);

## **Si vous mettez uniquement à niveau CA Product Vision, exécutez les jobs suivants :**

Database.executeBatch(new ca agile.FilterPageNameMigrationJob()); Database.executeBatch(new ca\_agile.ReleaseDescriptionMigrationJob()); Database.executeBatch(new ca\_agile.RequirementClosedDateUpgradeJob('ca\_agile'),200);

- 5. Dans la page Setup, développez Administration Setup, Monitoring, Apex Jobs pour surveiller les jobs soumis jusqu'à ce qu'ils se terminent.
- 6. Connectez-vous à CA Product Vision et ouvrez la page d'accueil.

Les jobs CA Agile Vision et CA Product Vision sont automatiquement replanifiés.

## **Procédure de mise à niveau de Spring 2011 version 2.10 vers CA Product Vision Winter 2012 Version 3.0**

Cette section décrit la mise à niveau d'une instance Winter 2012 pour laquelle CA Agile Vision et CA Product Vision sont activés sur une version Spring 2011, pour laquelle CA Agile Vision et CA Product Vision sont activés.

**Important** : Terminez la mise à niveau vers la version Winter 2012 de CA Agile Vision et CA Product Vision en même temps que la mise à niveau vers le module d'extension de CA Vision pour CA Clarity PPM pour que les niveaux de version soient identiques.

**Opération obligatoire :** mise à niveau à partir de la version 2.10. Si vous utilisez une version antérieure, vous devez la mettre à niveau vers la version 2.10 avant de procéder à la mise à niveau vers la version 3.0.

## **Procédez comme suit:**

- 1. Connectez-vous à Salesforce.com en tant qu'administrateur système.
- 2. Installation de la version Winter 2012
- 3. Déployez le package.
- 4. [Mettez à jour les profils d'utilisateur](#page-42-0) (page 43).
- 5. Exécutez les jobs de mise à niveau.

## <span id="page-42-0"></span>**Mettez à jour des profils d'utilisateur**

Cette procédure décrit la mise à jour de l'accès Apex Class pour les profils suivants :

- Superutilisateur CA Agile Vision
- Utilisateur Agile Vision
- Superutilisateur CA Product Vision
- Utilisateur Product Vision
- Superutilisateur CA Vision
- Utilisateur Vision

**Remarque** : Dans la liste des pages à mettre à jour pour chaque profil d'utilisateur dans les sections suivantes, l'espace de noms (préfixe) *ca\_agile* n'est pas inclus. Ce préfixe est associé à chaque nom de page dans l'interface utilisateur.

Pour mettre à jour des profils d'utilisateur

1. Cliquez sur Setup (configuration).

La page Personal Setup apparaît.

2. Dans le menu Administration Setup (configuration de l'administration), cliquez sur Manage users (gérer les utilisateurs), puis sur Profiles.

La page de liste des profils s'affiche.

- 3. Pour mettre à jour l'accès aux objets pour un profil, suivez ces étapes :
	- a. Localisez le profil d'utilisateur dans la liste et cliquez sur Edit.

La page de profil s'ouvre.

b. Passez le curseur de la souris sur le lien Enabled Apex Class Access, puis cliquez sur Edit.

La page Enable Apex Class Access s'ouvre.

- c. Sélectionnez **XMLSObjectField** parmi les classes Apex disponibles et cliquez sur la flèche vers la droite pour ajouter la classe aux classes Apex activées.
- d. Cliquez sur Save et sur Back to List: Users.
- 4. Répétez ces étapes pour tous les profils.

## **Exécution des jobs de mise à niveau (Winter 2012)**

Pour terminer la mise à niveau vers le nouveau package, exécutez les jobs de mise à niveau.

#### **Procédez comme suit:**

- 1. Connectez-vous en tant qu'administrateur système.
- 2. Cliquez sur Configuration pour ouvrir la page de configuration de Salesforce.com.
- 3. Cliquez sur le nom d'utilisateur sous lequel vous êtes connecté (dans l'entête de la page) et sélectionnez System Log.
- 4. Copiez les instructions suivantes dans le champ de texte de la section Execute Apex et cliquez sur Execute.

**Remarque :** Salesforce.com permet d'exécuter un maximum de 5 jobs simultanément ; collez les instructions de job dans des groupes de 3 environ.

## **Si vous mettez à niveau à la fois CA Agile Vision et CA Product Vision, exécutez les jobs suivants :**

Database.executeBatch(new ca\_agile.ProductMigrationJob()); Database.executeBatch(new ca\_agile.TaskMigrationJob()); Database.executeBatch(new ca agile.TeamDailyDataMigrationJob());

Database.executeBatch(new ca\_agile.FilterPageNameMigrationJob()); Database.executeBatch(new ca\_agile.ReleaseDescriptionMigrationJob()); Database.executeBatch(new

ca\_agile.RequirementClosedDateUpgradeJob('ca\_agile'),200);

#### **Si vous mettez uniquement à niveau CA Product Vision, exécutez les jobs suivants :**

Database.executeBatch(new ca\_agile.FilterPageNameMigrationJob()); Database.executeBatch(new ca\_agile.ReleaseDescriptionMigrationJob()); Database.executeBatch(new ca\_agile.RequirementClosedDateUpgradeJob('ca\_agile'),200);

- 5. Dans la page Setup, développez Administration Setup, Monitoring, Apex Jobs pour surveiller les jobs soumis jusqu'à ce qu'ils se terminent.
- 6. Connectez-vous à CA Product Vision et ouvrez la page d'accueil.

Les jobs CA Agile Vision et CA Product Vision sont automatiquement replanifiés.

## **Mise à niveau de la version Spring 2011 de CA Product Vision à partir de Winter 2011 A1**

Cette section décrit la mise à niveau d'une instance Winter 2011 A1 pour laquelle CA Agile Vision et CA Product Vision sont activés sur une version Spring 2011.

1. Installez et déployez la version Spring 2011.

Suivez les instructions d'installation de CA Agile Vision et de CA Product Vision pour installer la version Spring 2011 du package, puis déployez le package.

- 2. [Copiez les valeurs personnalisées vers les valeurs des listes de sélections](#page-45-0) (page 46).
- 3. Mettez à jour les profils d'utilisateur.
- 4. [Mettez à niveau la boîte de réception](#page-53-0) (page 54).
- 5. [Exécutez les jobs de](#page-54-0) mise à niveau. (page 55)

## <span id="page-45-0"></span>**Copier les valeurs personnalisées vers les valeurs des listes de sélections**

Cette procédure décrit la migration de valeurs personnalisées pour l'Etat de l'exigence, la Catégorie d'exigence et l'Etat du produit vers les valeurs de listes de sélections.

Procédez comme suit:

- 1. Connectez-vous en tant qu'administrateur système.
- 2. Répertoriez tous les états d'exigence, catégories d'exigence et états du produit personnalisés dans votre organisation.

Vous avez besoin de la liste de valeurs pour pouvoir effectuer une comparaison avec les nouvelles valeurs de listes de sélections. Vous pouvez trouver tous les états et catégories disponibles en effectuant les opérations suivantes :

- a. Cliquez sur Configurer dans le menu Administration.
- b. Cliquez sur Etat de l'exigence, Catégorie d'exigence ou Etat du produit.
- c. Prenez note des valeurs répertoriées pour chaque type de valeur.
- 3. Si vous découvrez que des valeurs personnalisées ont été créées pour des types de valeur, ouvrez la page Objets personnalisés pour migrer les valeurs en effectuant les opérations suivantes :
	- a. Cliquez sur Setup (configuration).

La page Personal Setup apparaît.

b. Dans le menu App Setup (configuration de l'application), cliquez sur Create, puis sur Objects.

La page Custom Objects (objets personnalisés) s'affiche.

- 4. Une fois la page des objets personnalisés ouverte, effectuez les opérations suivantes pour mettre à jour les valeurs de l'état de l'exigence :
	- a. Localisez l'objet personnalisé Requirement et cliquez sur le lien Requirement.

La page Requirement (Managed) apparaît.

b. Dans la section Custom Fields & Relationships, localisez le lien State et cliquez dessus.

La page State (Managed) apparaît.

- c. Dans la section Picklist Values, comparez les valeurs que vous trouvez aux états de l'exigence dans la liste vous avez créée.
- d. Si les états d'exigence ne s'affichent pas dans la section Picklist Values, cliquez sur New et ajoutez l'état d'exigence manquant.

**Remarque** : Vous devez ajouter chaque état d'exigence personnalisé.

- 5. Une fois la page Custom Objects ouverte, effectuez les opérations suivantes pour mettre à jour les valeurs de la Requirement Category :
	- a. Localisez l'objet personnalisé Requirement et cliquez sur le lien Requirement.

La page Requirement (Managed) apparaît.

b. Dans la section Custom Fields & Relationships, localisez le lien Category et cliquez dessus.

La page Category (Managed) apparaît.

- c. Dans la section Picklist Values, comparez les valeurs que vous trouvez aux catégories de l'exigence dans la liste vous avez créée.
- d. Si les catégories d'exigence ne s'affichent pas dans la section Picklist Values, cliquez sur New et ajoutez la catégorie d'exigence manquant.

**Remarque** : Vous devez ajouter chaque catégorie d'exigence personnalisée.

- 6. Une fois la page Custom Objects ouverte, effectuez les opérations suivantes pour mettre à jour les valeurs de Product State :
	- a. Localisez l'objet du produit personnalisé et cliquez sur le lien Product.

La page Product (Managed) apparaît.

b. Dans la section Custom Fields & Relationships, localisez le lien State et cliquez dessus.

La page State (Managed) apparaît.

- c. Dans la section Picklist Values, comparez les valeurs que vous trouvez aux états du produit dans la liste vous avez créée.
- d. Si les états de produit ne s'affichent pas dans la section Picklist Values, cliquez sur New et ajoutez l'état de produit manquant.

**Remarque** : Vous devez ajouter chaque état de produit personnalisé.

## **Mettez à jour les profils d'utilisateur.**

Cette procédure explique comment mettre à jour l'accès aux objets de base et l'accès à la page pour les profils suivants :

- Superutilisateur CA Agile Vision
- Utilisateur Agile Vision
- Superutilisateur CA Product Vision
- Utilisateur Product Vision
- Superutilisateur CA Vision
- Utilisateur Vision

Les étapes de mise à jour sont indiquées dans la procédure et les valeurs d'accès aux objets et d'accès à la page à mettre à jour pour chaque profil sont fournies dans les sections qui suivent la procédure.

**Remarque** : Dans la liste des pages à mettre à jour pour chaque profil d'utilisateur dans les sections suivantes, l'espace de noms (préfixe) *ca\_agile* n'est pas inclus. Ce préfixe est associé à chaque nom de page dans l'interface utilisateur.

#### **Procédez comme suit:**

1. Cliquez sur Setup (configuration).

La page Personal Setup apparaît.

2. Dans le menu Administration Setup (configuration de l'administration), cliquez sur Manage users (gérer les utilisateurs), puis sur Profiles.

La page de liste des profils s'affiche.

- 3. Pour mettre à jour l'accès aux objets pour le profil, effectuez les opérations suivantes :
	- a. Localisez le profil d'utilisateur dans la liste et cliquez sur Edit (modifier).

La page de modification du profil s'affiche.

b. Faites défiler jusqu'à la section Custom Object Permissions (autorisations relatives aux objets personnalisés) et effectuez les sélections ou suppressions d'accès supplémentaires figurant dans la table.

Les ajouts sont marqués par un *X* et les suppressions sont indiquées par du texte.

c. Cliquez sur Save (enregistrer).

La page de liste des profils s'affiche.

- 4. Pour mettre à jour l'accès à la page du profil, effectuez les opérations suivantes :
	- a. Localisez le profil d'utilisateur dans la liste des profils et cliquez sur le nom du profil d'utilisateur.

La page de détail du profil s'affiche.

- b. Accédez à la section Enabled Visualforce Page Access (accès à la page Visualforce activé) et cliquez sur Edit (modifier).
- c. Utilisez les flèches de direction pour ajouter ou supprimer des pages dans la zone de liste Enabled Visualforce Pages (pages Visualforce activées).

Les pages à ajouter ou à supprimer sont répertoriées dans chaque section de profil suivant cette procédure.

d. Cliquez sur Save lorsque vous avez terminé, puis sur *Back to List: Profiles* (retour à la liste des profils).

## **Superutilisateur CA Agile Vision**

## **Accès aux objets**

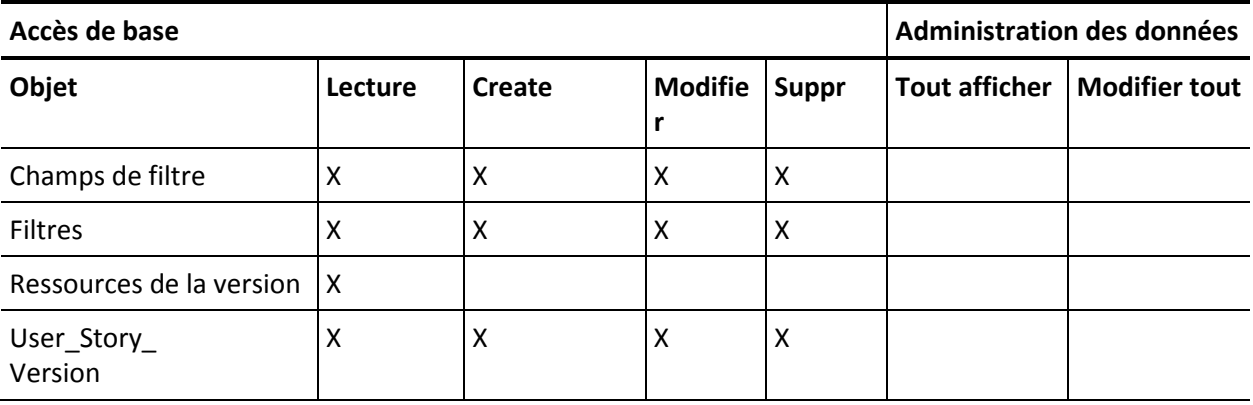

## **Accès à la page**

■ Ajouter : TreeEditorGridJs

## **Utilisateur Agile Vision**

### **Accès aux objets**

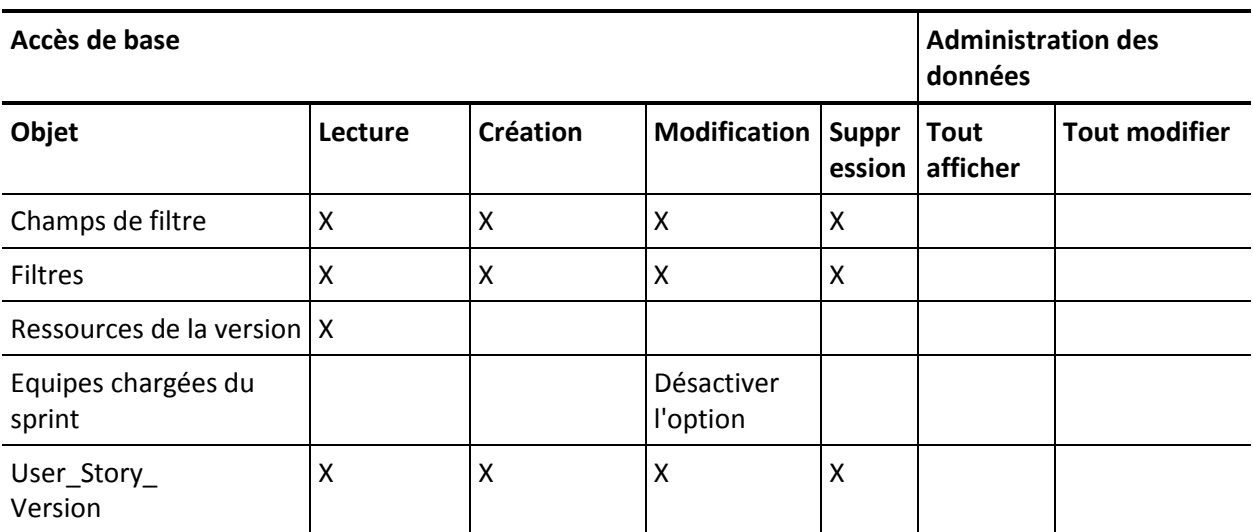

## **Accès à la page**

■ Ajouter : TreeEditorGridJs

## **Superutilisateur CA Product Vision**

## **Accès aux objets**

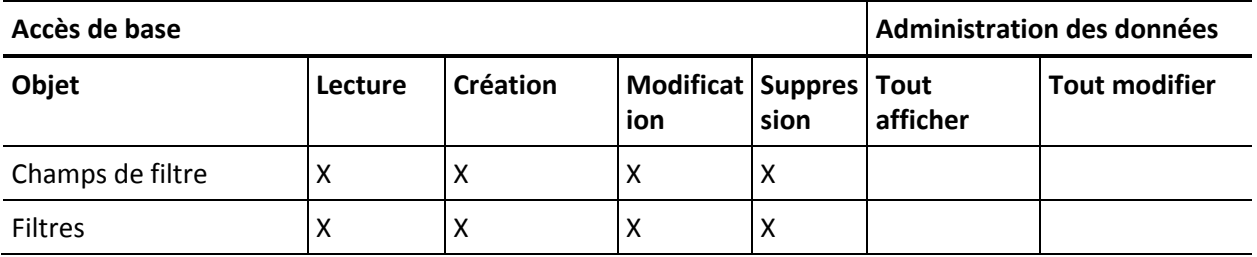

### **Accès à la page**

■ Aucune modification apportée à l'accès à la page.

## **Utilisateur Product Vision**

### **Accès aux objets**

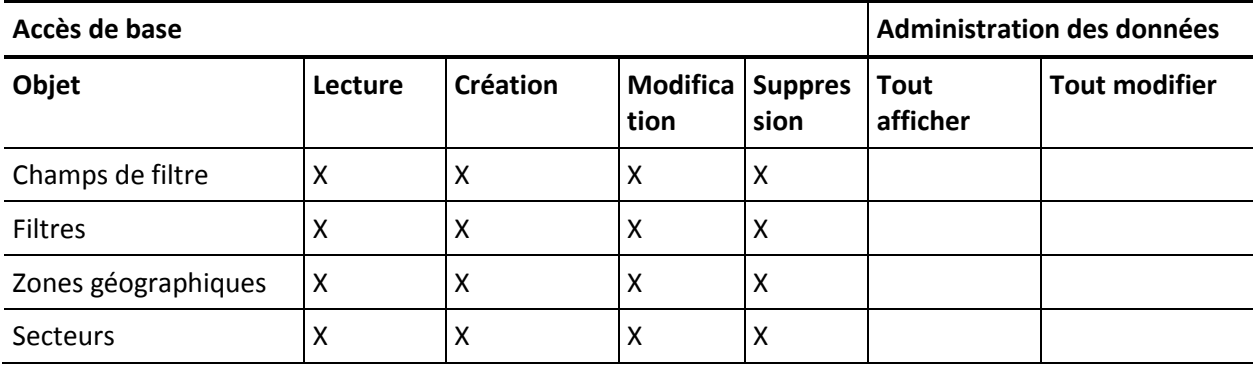

**Accès à la page**

■ Ajouter : TopThemesJs

## **Superutilisateur CA Vision**

## **Accès aux objets**

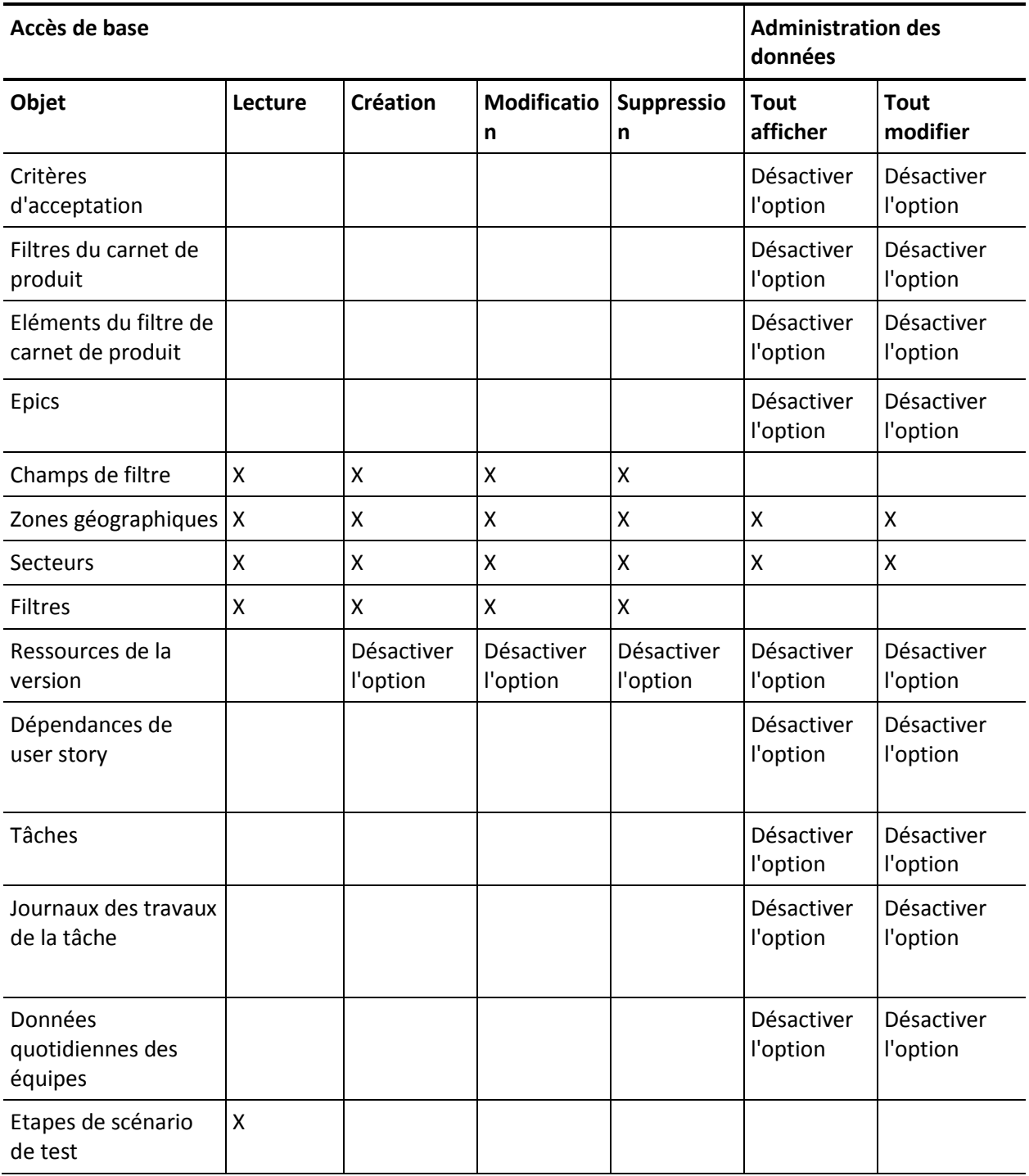

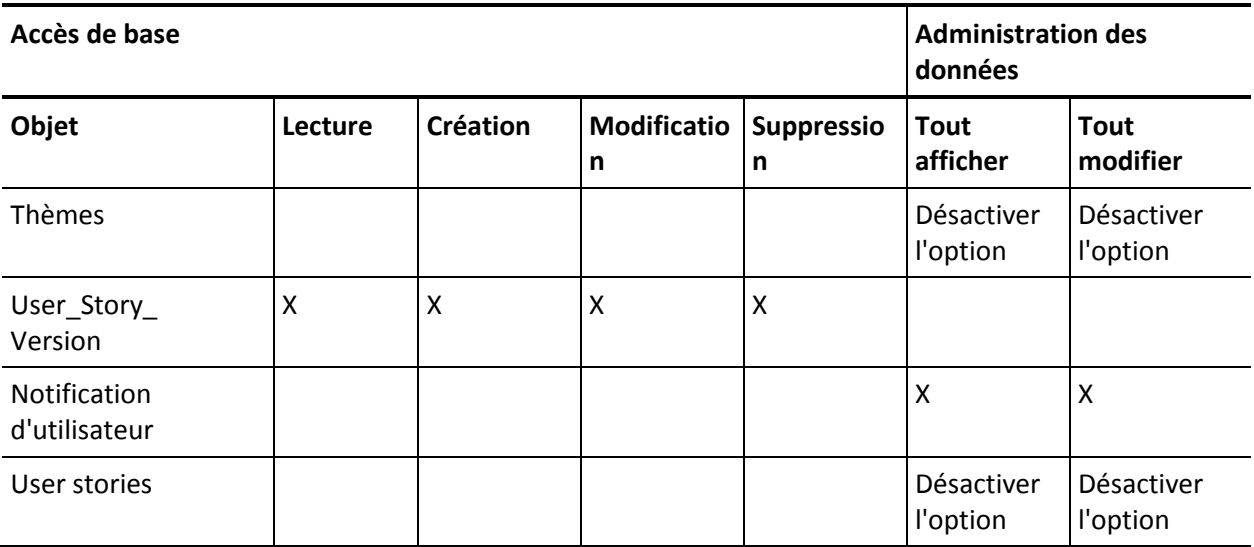

## **Accès à la page**

■ Supprimer : AveeUpgrade

## **Utilisateur Vision**

## **Accès à la page**

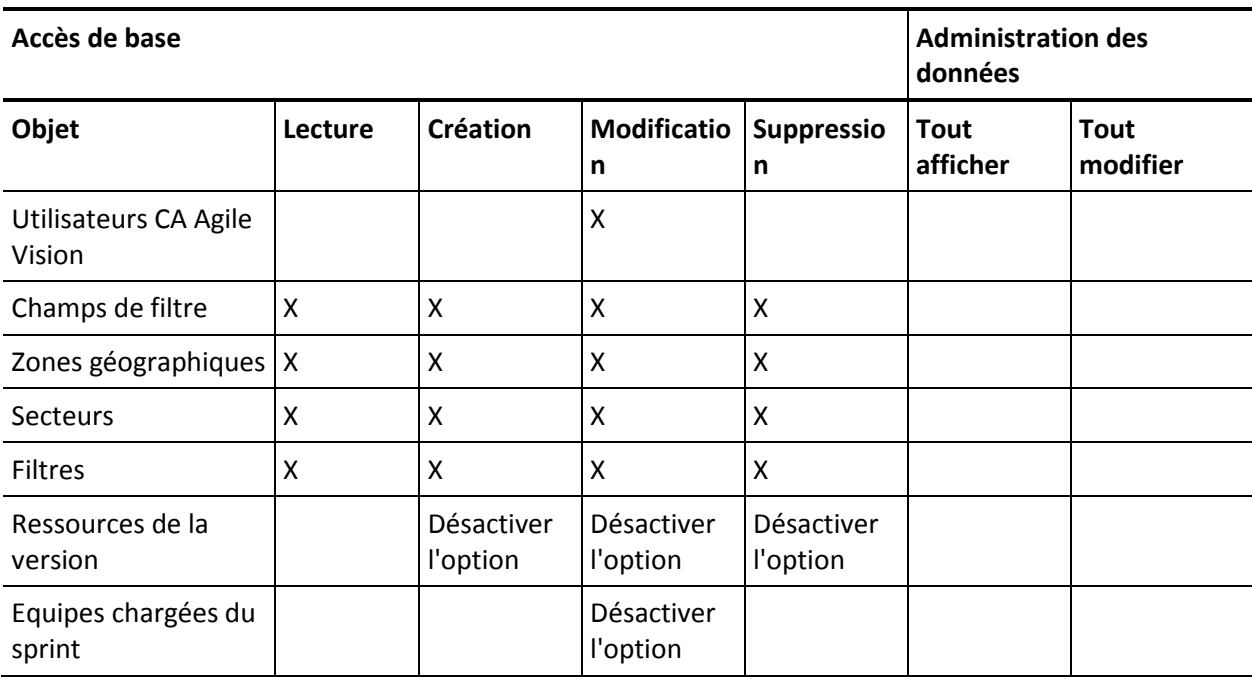

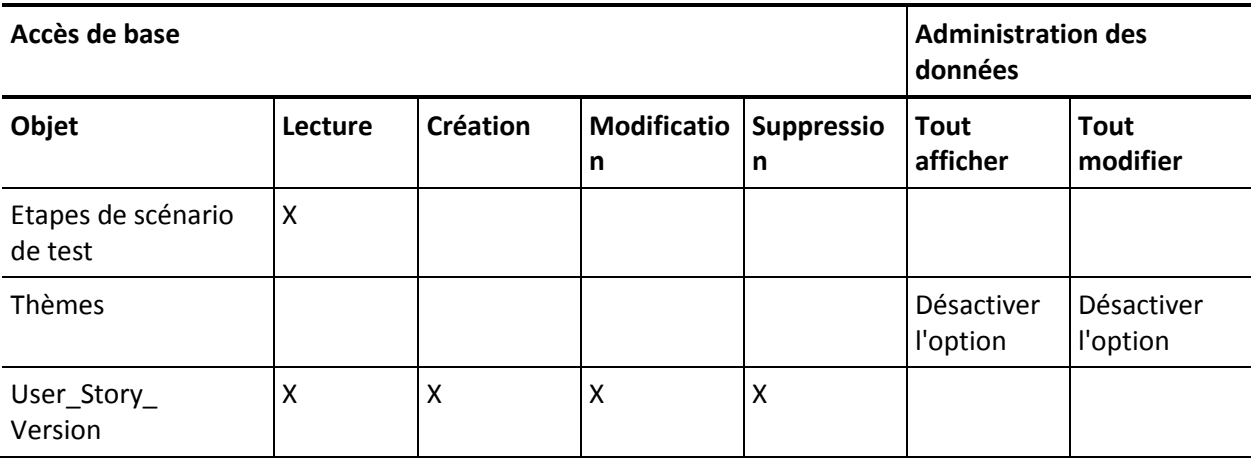

#### **Accès à la page**

- Ajouter : AgilePlannerUserDetail
- Ajouter : AgilePlannerUserEdit
- Ajouter : PersonaDetail
- Ajouter : PersonaEdit
- Ajouter : SprintTeamDetail
- Ajouter : TaskDetailJs
- Ajouter : UserStoryCommentDetail
- Supprimer : AveeUpgrade
- Supprimer : TopAgilePlannerUser
- Supprimer : TopCategories
- Supprimer: TopSprintList

## <span id="page-53-0"></span>**Mettre à niveau la boîte de réception**

Si CA Idea Vision est installé, synchronisez toutes les idées entre CA Product Vision et CA Idea Vision pour pouvoir les lier aux produits et aux exigences dans CA Idea Vision.

Pour synchroniser des idées, ouvrez le menu Product Vision et dans le menu Présentation, sélectionnez Boîte de réception. Un message d'informations s'affiche en indiquant que les idées sont en cours de synchronisation. La finalisation du job de synchronisation peut prendre quelques minutes.

## <span id="page-54-0"></span>**Exécution des jobs de mise à niveau**

#### **Pour exécuter des jobs de mise à niveau :**

- 1. Connectez-vous en tant qu'administrateur système.
- 2. Cliquez sur Setup (configuration).

La page Personal Setup apparaît.

3. Cliquez sur Spring\_2011\_Release pour afficher le menu et cliquez sur System Log

La page System Log apparaît.

4. Copiez les instructions suivantes dans les champs de texte dans la section Execute Apex :

Database.executeBatch(new ca\_agile.IdeaVisionDataMigrationStep1Job('ca\_agile'), 200); Database.executeBatch(new ca\_agile.IdeaVisionDataMigrationStep2Job('ca\_agile'), 200); Database.executeBatch(new ca\_agile.RequirementCustomValueDataMigrationJob('ca\_agile'), 200); Database.executeBatch(new ca\_agile.ProductCustomValueDataMigrationJob('ca\_agile'), 200); Database.executeBatch(new ca\_agile.RequirementIDDataMigrationJob('ca\_agile'), 200);

5. Cliquez sur Execute.

Une notification par courriel est envoyée lorsqu'un job est terminé. Le dernier courriel est reçu une fois la migration de données finalisée.

## **Mise à niveau de la version 2.8 vers la version 2.10 de CA Product Vision**

Pour mettre à niveau vers la version 2.10 de CA Product Vision, installez et déployez le package.

**Requis :** mise à niveau à partir de la version 2.8. Si vous utilisez une version antérieure, mettez-la à niveau vers la version 2.8 avant de procéder à la mise à niveau vers la version 2.10.

**Important :** Terminez la mise à niveau vers la version Spring 2011 de CA Agile Vision et CA Product Vision (version 2.10) en même temps que la mise à niveau vers le module d'extension de CA Vision pour CA Clarity PPM pour que les niveaux de version soient identiques.

Lors de la mise à niveau de CA Product Vision, l'administrateur doit effectuer plusieurs tâches de préparation, de mise à niveau et de déploiement. Les tâches principales pour le processus de mise à niveau incluent les tâches suivantes.

### **Procédez comme suit:**

- 1. Mettez CA Product Vision à niveau.
- 2. Déployez CA Product Vision.

## **Préparation de la mise à niveau de CA Product Vision**

Terminez les étapes de configuration suivantes avant de mettre à niveau CA Product Vision de la version Spring 2011 au patch Spring 2011.

Procédez comme suit:

1. Dans la page d'accueil de CA Product Vision, cliquez sur Configuration.

La page Personal Setup de Salesforce.com s'affiche.

2. Dans le menu Administration Setup, cliquez sur Monitoring (surveillance) et accédez à la section Scheduled Jobs (jobs planifiés).

La page répertoriant tous les jobs planifiés s'affiche.

- 3. Supprimez les jobs suivants, s'ils existent :
	- Daily Chart data point generation for Release
	- Daily Chart data point generation for Sprint

## **Mise à niveau de CA Product Vision**

Mettez à niveau le package.

### **Procédez comme suit:**

1. Entrez l'URL suivante dans la barre d'adresses de votre navigateur. Si vous effectuez l'installation dans un environnement de test, remplacez login.salesforce.com par test.salesforce.com dans l'URL.

**https://login.salesforce.com/packaging/installPackage.apexp?p0=04tA0000000Jhnl**

- 2. Dans la page de connexion, saisissez le nom d'administrateur système et le mot de passe et cliquez sur Login.
- 3. Saisissez le mot de passe qui vous a été fourni pour la mise à niveau vers cette version de CA Product Vision et cliquez sur Submit. Si vous ne disposez pas du mot de passe requis, contactez le [support CA.](http://www.ca.com/worldwide)

Un récapitulatif de la mise à niveau s'affiche indiquant les anciennes et les nouvelles versions de CA Product Vision.

4. Cliquez sur Continuer pour avancer dans les étapes de l'assistant de mise à niveau, puis cliquez sur Suivant.

Une page d'options de sécurité s'affiche.

5. Sélectionnez l'option de paramétrage de sécurité permettant de configurer les accès utilisateur en fonction du profil.

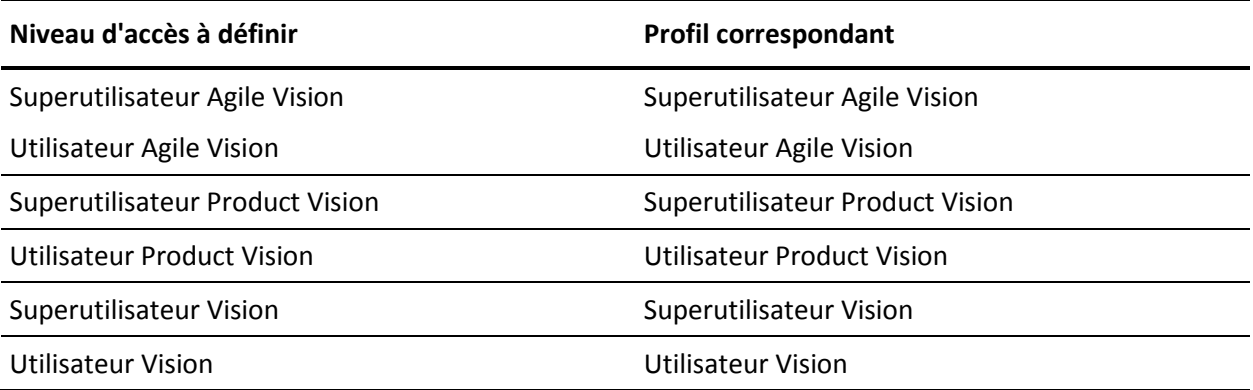

- 6. Cliquez sur Next pour continuer.
- 7. Activez la case à cocher Ignore Apex test failures that may cause the installed application not to function properly.
- 8. Cliquez sur Install.

La page Processing s'affiche en indiquant que votre demande est en cours de traitement. Une fois la mise à niveau terminée, un courriel de notification de Salesforce.com est envoyé à l'adresse de l'utilisateur connecté.

La mise à niveau peut prendre plus de 30 minutes selon la charge actuelle sur la plate-forme Force.com.

9. Pour que les jobs planifiés soient correctement exécutés, déconnectez-vous et reconnectez-vous en tant qu'administrateur système.

- 10. Accédez à la page Setup. Dans le menu Monitoring, sous Administration Setup, sélectionnez Scheduled Jobs.
- 11. Vérifiez que l'utilisateur indiqué dans le champ Submitted By est un administrateur système. Dans le cas contraire, supprimez les jobs, déconnectez-vous et reconnectez-vous en tant qu'administrateur système.

## **Déploiement de CA Product Vision**

**Remarque :** Si Salesforce.com peut déployer automatiquement le package, le bouton Deploy est désactivé et vous pouvez ignorer le reste de cette section. Si le bouton Deploy est activé, suivez la procédure décrite dans cette section pour déployer le package.

1. Dans la page d'accueil de CA Agile Vision, cliquez sur Setup.

La page Personal Setup apparaît.

- 2. Dans le menu App Setup, sélectionnez View Installed Packages.
- 3. Vérifiez que CA Technologies PPM, Version 2.10 est installé.
- 4. Cliquez sur le nom du package CA Technologies PPM.

La page Package Details apparaît.

5. Dans la section Installed Package Detail, cliquez sur Deploy.

La page Deploy Package s'affiche en répertoriant les composants du package.

- 6. Cliquez de nouveau sur Deploy.
- 7. Entrez l'URL suivante dans la barre d'adresses de votre navigateur :

https://ca-agile.na7.visual.force.com/apex/PackageSettings

- 8. Effectuez l'une des opérations suivantes, puis cliquez sur Save.
	- Si vous disposez d'une licence uniquement pour CA Agile Vision, désactivez la case à cocher Product Vision.
	- Si vous disposez d'une licence uniquement pour CA CA Product Vision, désactivez la case à cocher Agile Vision.
	- Si vous disposez de licences pour CA Agile Vision et CA Product Vision, ne désactivez aucune des deux cases à cocher.

CA Product Vision est maintenant déployé complètement.

# **Chapitre 4 : Modules d'extension CA Vision**

Ce chapitre traite des sujets suivants :

[Téléchargement des modules d'extension CA Agile Vision](#page-58-0) (page 59) [Installation du module d'extension CA Vision](#page-59-0) (page 60) [Mise à niveau du module d'extension de CA Vision pour CA Clarity PPM](#page-59-1) (page 60) [Désactivation des processus et des jobs CA Vi](#page-60-0)sion (page 61) [Application du module d'extension CA Vision](#page-61-0) (page 62) [Configuration du module d'extension de CA Vision](#page-61-1) (page 62)

## <span id="page-58-0"></span>**Téléchargement des modules d'extension CA Agile Vision**

Cette section décrit les étapes pour le téléchargement des modules d'extension à partir du site de [support CA](http://www.ca.com/worldwide) pour les intégrations de CA Agile Vision et de CA Product Vision suivantes :

- CA Clarity PPM
- JIRA
- **HP Quality Center**

Pour obtenir plus d'informations sur la procédure d'installation des modules d'extension après les avoir téléchargés, consultez le *Manuel d'intégration de CA Agile Vision*.

## **Pour télécharger le module d'extension CA Vision :**

- 1. Connectez-vous au site support.ca.com en utilisant votre adresse électronique CA et votre mot de passe.
- 2. Dans le menu Support, cliquez sur Download Center (centre de téléchargement).

La page du centre de téléchargement s'affiche.

- 3. Sélectionnez les informations suivantes sur le produit et cliquez sur Go :
	- CA Clarity PPM Integration with CA Agile/Product Vision FORCE.COM
	- Version 3.6
	- Gen level 0000

La page Product Downloads (téléchargements de produit) s'affiche.

- 4. Accédez à la section Product Components (composants de produits) et cliquez sur Download (télécharger) en face des fichiers ZIP suivants :
	- GEN06140936E.zip pour télécharger le module d'extension pour l'intégration de JIRA et CA Agile Vision.
	- GEN06141118E.zip pour télécharger le module d'extension pour l'intégration de HP Quality Center et CA Agile Vision.
	- GEN06141215E.zip pour télécharger le module d'extension pour l'intégration CA Clarity PPM et CA Agile Vision

## <span id="page-59-0"></span>**Installation du module d'extension CA Vision**

Vous installez le module d'extension CA Vision.

### **Procédez comme suit:**

- 1. Connectez-vous à l'application Administration système Clarity (NSA).
- 2. Arrêtez les services application (app) et arrière-plan (bg) de CA Clarity PPM.

Pour plus d'informations, reportez-vous au *Manuel d'installation de CA Clarity PPM*.

3. Dans le serveur d'applications Clarity, installez le module d'extension de CA Vision.

Pour plus d'informations, consultez le *Manuel d'intégration de CA Agile Vision et CA Product Vision*.

4. Redémarrez les services Clarity app et bg.

## <span id="page-59-1"></span>**Mise à niveau du module d'extension de CA Vision pour CA Clarity PPM**

Le processus suivant décrit la mise à niveau du module d'extension CA Vision par un administrateur système CA Clarity PPM.

- 1. Installez le dernier module d'extension de CA Vision.
- 2. Désactivez les processus et les jobs de CA Vision.
- 3. Appliquez le module d'extension de CA Vision.
- 4. Configurez le module d'extension de CA Vision.

## <span id="page-60-0"></span>**Désactivation des processus et des jobs CA Vision**

Désactivez les jobs et les processus dans CA Clarity PPM pour empêcher tout conflit lors de la mise à niveau du module d'extension de CA Vision.

#### **Procédez comme suit:**

- 1. Connectez-vous à l'application CA Clarity PPM.
- 2. Dans le menu Personnel, sélectionnez l'option Rapports et jobs.
- 3. Cliquez sur Jobs et accédez à Jobs planifiés, puis supprimez toutes les instances planifiées des jobs suivants :
	- Synchronisation de CA Vision Product
	- Synchronisation de feuille de temps Agile Vision
	- Synchronisation du mappage des tâches et des exigences de Product Vision
	- Synchronisation des rôles de Product Vision
- 4. Vérifiez l'absence d'instance des jobs répertoriés en cours d'exécution.
- 5. Dans le menu Personnel, sélectionnez l'option Organiseur.

La liste des éléments d'actions s'affiche.

- 6. Cliquez sur Processus et sélectionnez Lancé(e). Annulez les instances de processus suivantes dont l'état est En cours d'exécution ou Abandon en cours.
	- Verrouillage des champs Agile Vision
	- Créer une tâche mappée Product Vision
	- Remplir les types de tâche Agile Vision
	- Synchronisation des informations sur les tâches et projets Product Vision

## <span id="page-61-0"></span>**Application du module d'extension CA Vision**

La procédure suivante décrit l'application du module d'extension de CA Vision dans CA Clarity PPM.

### **Procédez comme suit:**

- 1. Connectez-vous à l'outil d'administration de CA Clarity PPM.
- 2. Sélectionnez les modules d'extension dans le menu CA Clarity Studio.

La liste des modules d'extension s'affiche.

3. Cliquez sur le module d'extension de CA Vision.

Les détails du module d'extension s'affichent.

4. Cliquez sur Appliquer.

L'invite de confirmation de mise à jour ou d'installation du module d'extension s'affiche.

5. Cliquez sur Oui et patientez quelques minutes en attendant la fin du processus de mise à niveau.

Les détails du module d'extension de CA Vision s'affichent en indiquant le statut de tous les éléments comme Installés.

## <span id="page-61-1"></span>**Configuration du module d'extension de CA Vision**

Configurez le module d'extension de CA Vision pour que vous puissiez l'utiliser avec CA Clarity PPM.

#### **Procédez comme suit:**

- 1. Ouvrez l'objet Projet en effectuant les opérations suivantes :
	- a. Dans l'outil d'administration de CA Clarity PPM, dans le menu CA Clarity Studio, sélectionnez Objets.
	- b. Filtrez à l'aide du nom d'objet Projet.

La liste des objets s'affiche.

c. Cliquez sur l'objet Projet pour l'ouvrir.

- 2. Configurez la section Statut d'intégration de la vue Propriétés du projet en effectuant les opérations suivantes :
	- a. Cliquez sur Vues dans le menu de contenu, puis cliquez sur le lien Disposition : Modifier pour la vue Propriétés du projet.

La disposition des propriétés s'affiche.

- b. Développez les propriétés du projet CA Vision, puis développez la section Statut d'intégration.
- c. Cliquez sur l'icône Propriétés et Disposition de la section Statut d'intégration.

Les propriétés de la section s'affichent.

d. Cliquez sur Soumettre.

La disposition des propriétés s'affiche.

e. Cliquez sur Précédent.

La vue de définition des objets s'affiche.

3. Cliquez sur Publier pour publier la vue.

Une invite de confirmation s'affiche. Cliquez sur Oui pour confirmer la publication de la vue.

- 4. Replanifiez les jobs suivants pour qu'ils s'exécutent aux niveaux prédéfinis :
	- Synchronisation de CA Vision Product
	- Synchronisation du journal des travaux CA Agile Vision
	- Synchronisation du mappage des tâches et des exigences de Product Vision
	- Synchronisation des rôles de Product Vision
- 5. Sélectionnez Processus dans le menu Administration des données.

La liste des processus disponibles apparaît.

- 6. Cliquez sur Ouvrir les processus suivants, puis sur Validation dans le menu de contenu.
	- Verrouillage des champs Agile Vision
	- Créer une tâche mappée Product Vision
	- Remplir les types de tâche Agile Vision
	- Synchronisation des informations sur les tâches et projets Product Vision
- 7. Sélectionnez tous les objets de validation et cliquez sur Valider tout et Activer.

Lorsque la validation est terminée, le statut des objets devient Validé et le mode est défini sur Actif.

8. Redémarrez les services Clarity app et bg.

# **Chapitre 5 : Rendre CA Product Vision entièrement fonctionnel**

Ce chapitre traite des sujets suivants :

[Procédure de configuration de CA Product Vision après une mise à niveau de CA](#page-64-0)  [Agile Vision uniquement](#page-64-0) (page 65)

## <span id="page-64-0"></span>**Procédure de configuration de CA Product Vision après une mise à niveau de CA Agile Vision uniquement**

Cette section décrit la méthode à employer pour rendre CA Product Vision complètement fonctionnel lorsqu'il est inclus dans une organisation CA Agile Vision (uniquement) mise à niveau.

Après avoir acheté la licence de CA Product Vision, activez-la dans la page Paramètres de package. Créez les profils d'utilisateur suivants qui ne sont pas automatiquement disponibles pour une organisation CA Agile Vision uniquement.

- **Utilisateur Product Vision**
- Superutilisateur Product Vision
- Utilisateur Vision
- Superutilisateur Vision

**Recommandation :** Créez les profils dans l'ordre affiché.

## **Création d'un profil de superutilisateur Product Vision**

Le profil de superutilisateur Product Vision reprend les caractéristiques de l'utilisateur Product Vision. Les sélections effectuées pour l'utilisateur Product Vision sont donc également automatiquement appliquées. Cette procédure décrit les paramètres complémentaires requis pour le superutilisateur.

### **Pour créer un profil de superutilisateur Product Vision :**

- 1. Ouvrez la page des profils d'utilisateurs. Pour ce faire :
	- a. Cliquez sur Configuration dans l'en-tête de l'application.
	- b. Dans la section Administration Setup du panneau gauche, cliquez sur Manage Users, puis sur Profiles.

La page de liste s'affiche.

2. Cliquez sur Créer.

La page Clone Profile s'ouvre.

3. Remplissez les champs suivants :

### **Existing Profile**

Spécifie le profil d'utilisateur existant sur lequel vous le nouveau profil sera basé. Sélectionnez Product Vision User.

#### **Profile Name**

Indique le nom du nouveau profil d'utilisateur. Saisissez Product Vision Super-User.

4. Cliquez sur Save.

La page de détails du profil de nouvel utilisateur s'affiche.

- 5. Dans la partie supérieure de la page de détails du profil, cliquez sur Edit.
- 6. Dans la section Custom Object Permissions, faites les sélections supplémentaires affichées dans le tableau Accès aux objets qui suit cette procédure.
- 7. Cliquez sur Save.

La page de détail du profil s'affiche.

8. Dans la section Enabled Visualforce Page Access de la page de détails du profil, cliquez sur Edit.

- 9. Ajoutez les pages Visualforce répertoriées dans la table Page Access illustrée sous cette procédure à la liste Enabled Visualforce Pages. Vous pouvez les sélectionner dans la liste Available Visualforce Pages et les déplacer vers la liste Selected.
- 10. Cliquez sur Save.

## **Accès aux objets et accès à la page du superutilisateur de CA Product Vision**

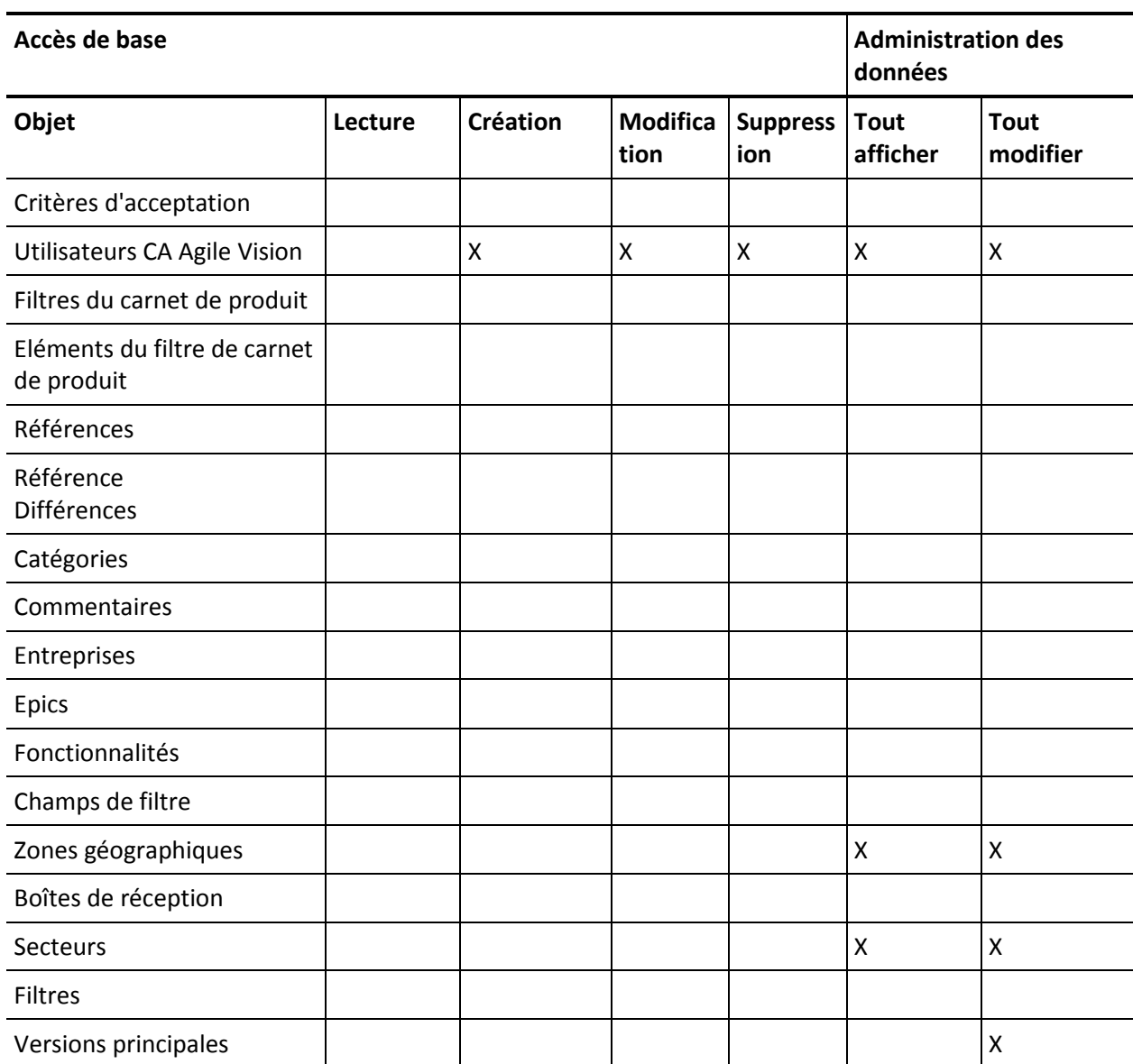

## **Accès aux objets**

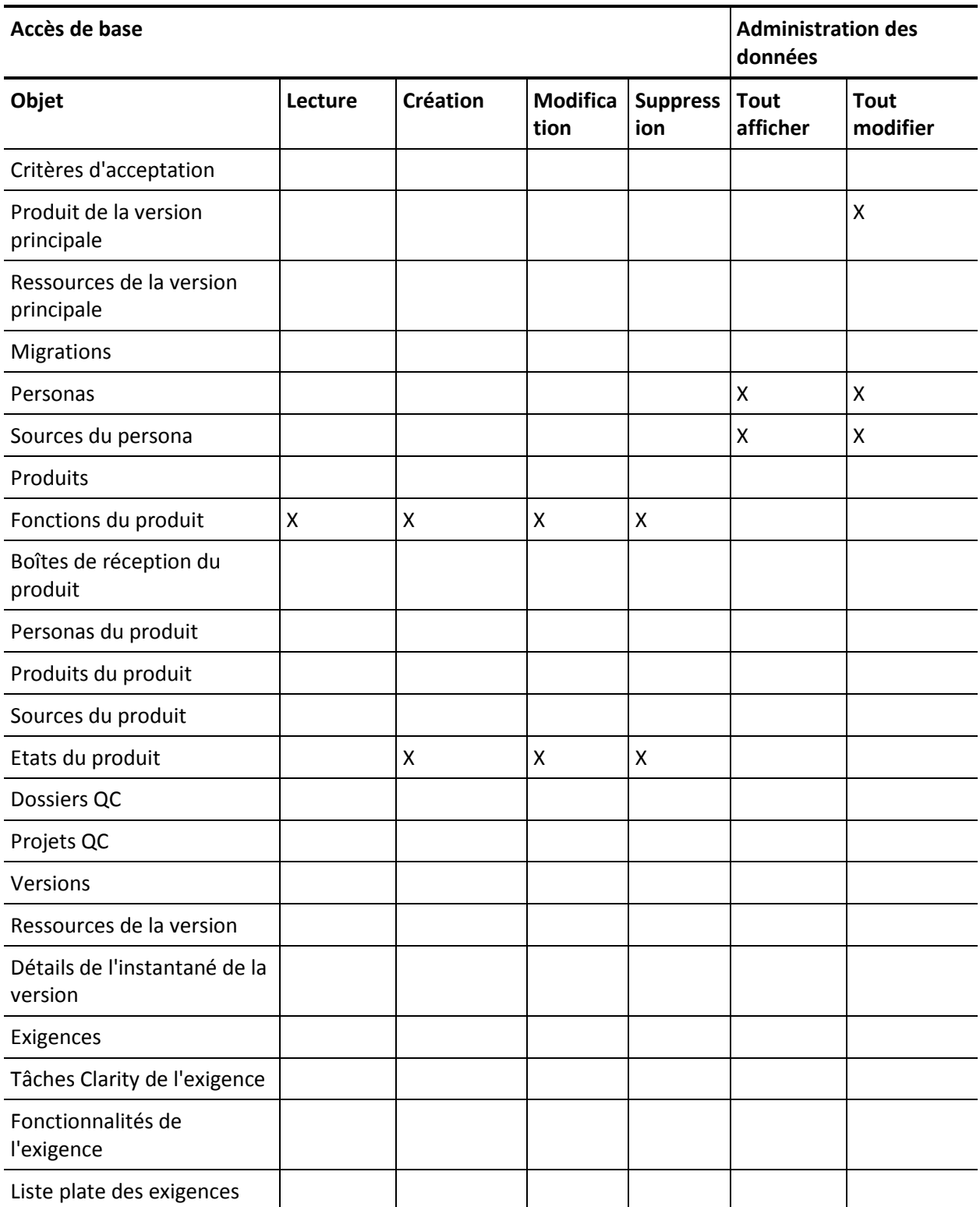

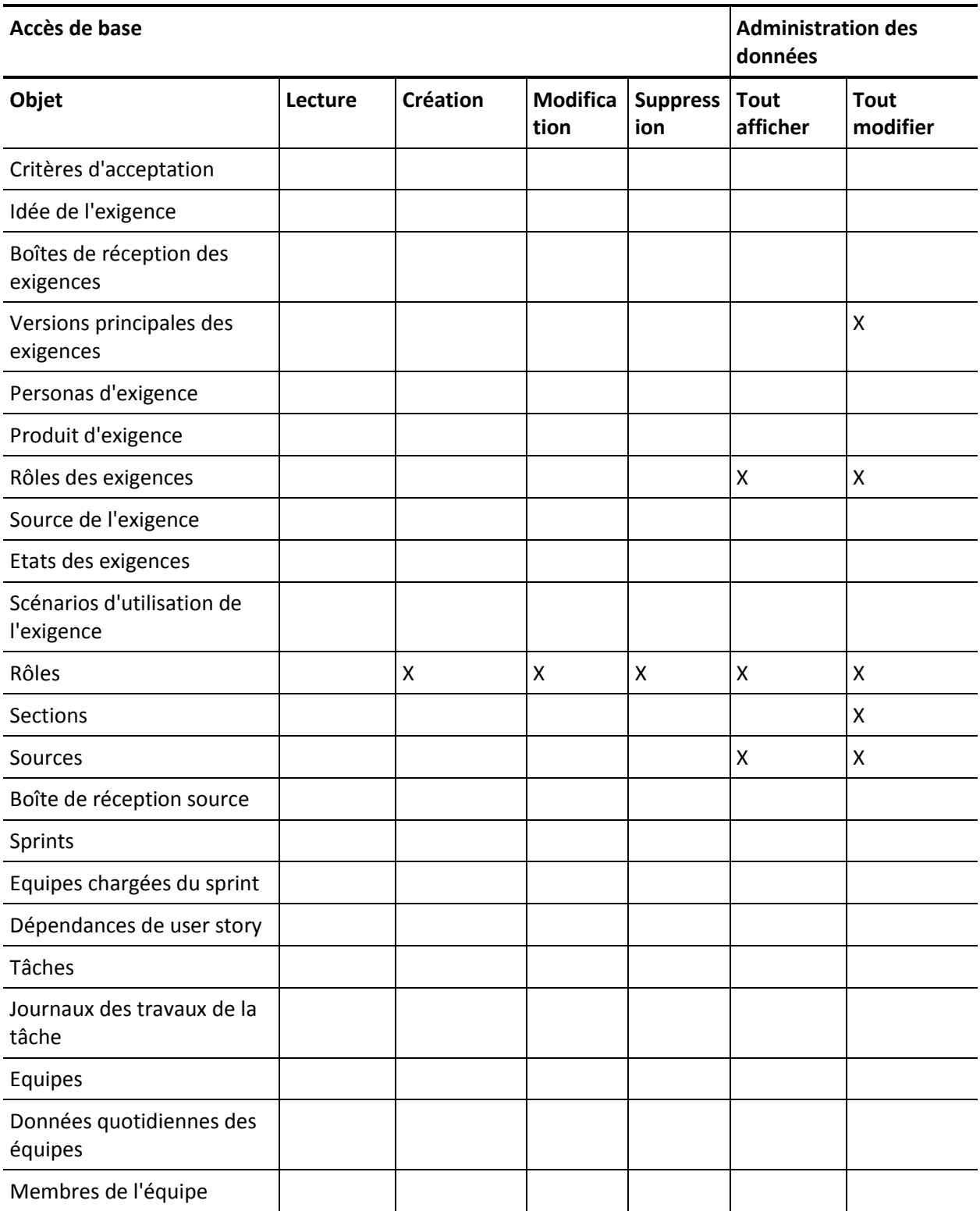

## Procédure de configuration de CA Product Vision après une mise à niveau de CA Agile Vision uniquement

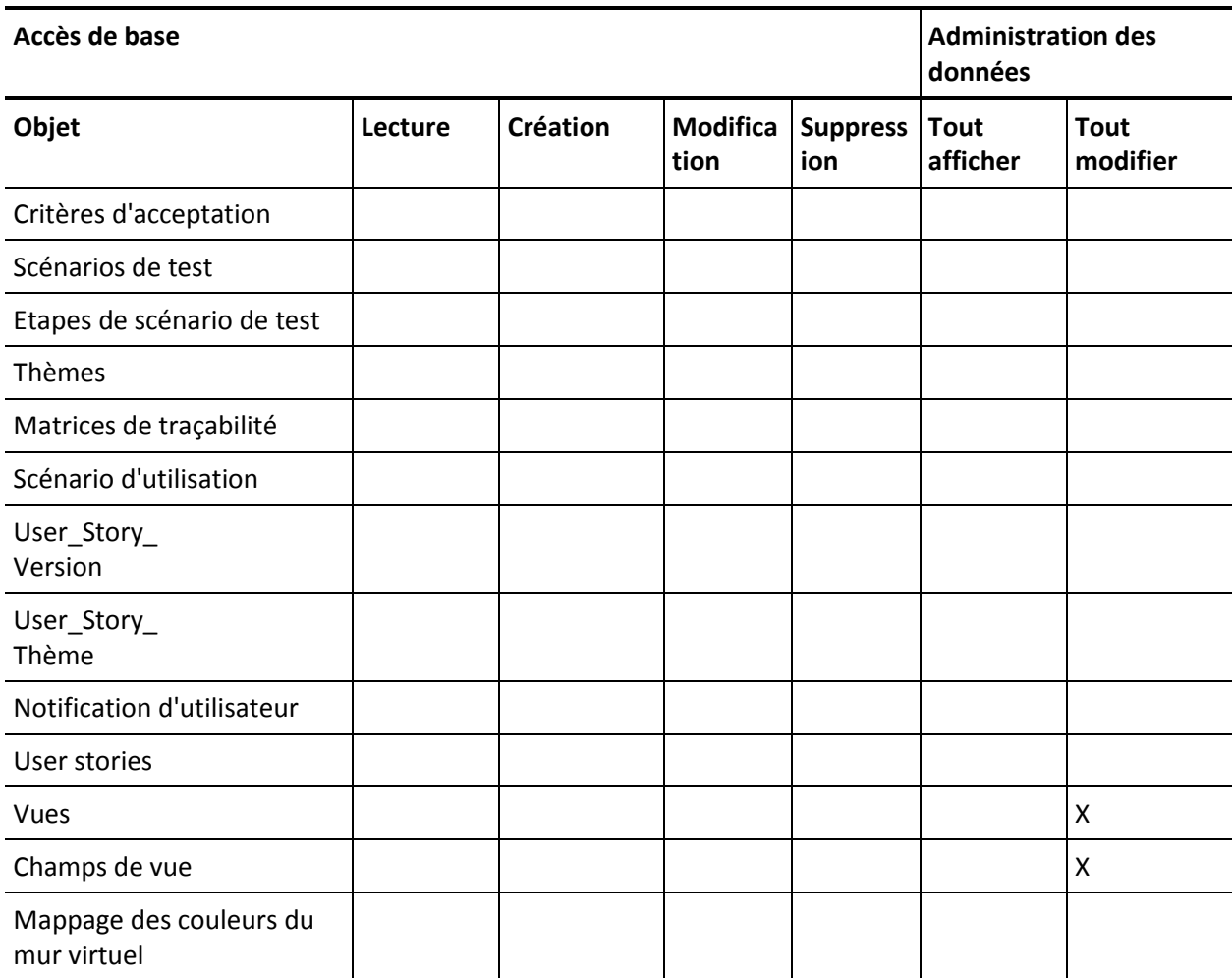

### **Accès à la page**

**Remarque :** Le préfixe d'organisation n'est pas inclus dans le nom de page de la liste.

AgilePlannerUserDetail

AgilePlannerUserEdit

CustomFieldConfiguration

MasterReleaseDetail

MasterReleaseEdit

PropertyViewConfiguration

RoleDetail RoleEdit TopMasterReleases **TopRoles** TestChartComponentPage

## **Création d'un profil d'utilisateur Product Vision**

### **Pour créer un profil d'utilisateur Product Vision :**

- 1. Ouvrez la page des profils d'utilisateurs. Pour ce faire :
	- a. Cliquez sur Configuration dans l'en-tête de l'application.
	- b. Dans la section Administration Setup du panneau gauche, cliquez sur Manage Users, puis sur Profiles.

La page de liste s'affiche.

2. Cliquez sur Créer.

La page Clone Profile s'ouvre.

3. Remplissez les champs suivants :

#### **Existing Profile**

Spécifie le profil d'utilisateur existant sur lequel vous le nouveau profil sera basé. Sélectionnez Standard Platform User.

#### **Profile Name**

Indique le nom du nouveau profil d'utilisateur. Saisissez Product Vision User.

4. Cliquez sur Save.

La page de détails du profil de nouvel utilisateur s'affiche.

5. Dans la sous-section Custom Field-Level Security de la section Field-Level Security, spécifiez les paramètres des éléments suivants. Pour cela, cliquez sur View, puis sur Edit pour modifier les paramètres par défaut. Lorsque vous avez terminé de modifier les paramètres d'un élément, cliquez sur Save, puis sur Return to Profile.

## **Produit**

Colonne en lecture seule. Activez les cases suivantes : ID externe (interne), ID de projet JIRA (interne), projet QC (interne).

Version

Colonne en lecture seule. Sélectionnez la case à cocher suivante : ID externe.

User story

Colonne en lecture seule. Sélectionnez la case à cocher suivante : ID externe.

6. Dans la partie supérieure de la page de détails du profil, cliquez sur Edit.

La page de modification apparaît.

- 7. Dans la section Custom App Settings, sélectionnez l'option par défaut dans le champ Version de base d'Agile Vision.
- 8. Dans la sous-section Custom Tab Settings de la section Tab Settings, sélectionnez Default On pour le champ CA Technologies PPM et sélectionnez Tab Hidden pour tous les autres onglets personnalisés.
- 9. Dans la section Administrative Permissions, sélectionnez API Enabled, Send Outbound Messages, View Setup et Configuration. Laissez toutes les autres cases à cocher de cette section vides.
- 10. Cliquez sur Enregistrer.

La page de détail du profil s'affiche.

- 11. Dans la section Record Type Settings de la page de détails du profil, cliquez sur le lien Edit à côté des user stories et effectuez les actions suivantes :
	- a. Dans la liste Selected Record Types, sélectionnez Master, puis cliquez sur la flèche gauche (Supprimer).
	- b. Dans la liste Available Record Types, sélectionnez Issue et User Story, puis cliquez sur la flèche droite (Ajouter).
	- c. Dans le champ Default, sélectionnez User Story.
	- d. Cliquez sur Enregistrer.

La page de détail du profil s'affiche.

12. Dans la partie supérieure de la page de détails du profil, cliquez sur Edit.

La page de modification apparaît.

- 13. Dans la section Custom Object Permissions, activez les cases affichées dans la table Accès aux objets qui suit cette procédure.
- 14. Cliquez sur Enregistrer.

La page de détail du profil s'affiche.
- 15. Dans la section Enabled Apex Class Access de la page de détails du profil, cliquez sur Edit et supprimez toutes les classes Apex sauf celles ci-dessous :
	- OrgProvisioningDataMigrationJob
	- OrgProvisioningDataMigrator
- 16. Dans la section Enabled Visualforce Page Access de la page de détails du profil, cliquez sur Edit.
- 17. Ajoutez les pages Visualforce répertoriées dans la table Page Access illustrée sous cette procédure à la liste Enabled Visualforce Pages. Vous pouvez les sélectionner dans la liste Available Visualforce Pages et les déplacer vers la liste Selected.
- 18. Cliquez sur Enregistrer.

### **Accès aux objets et accès à la page d'utilisateur de CA Product Vision**

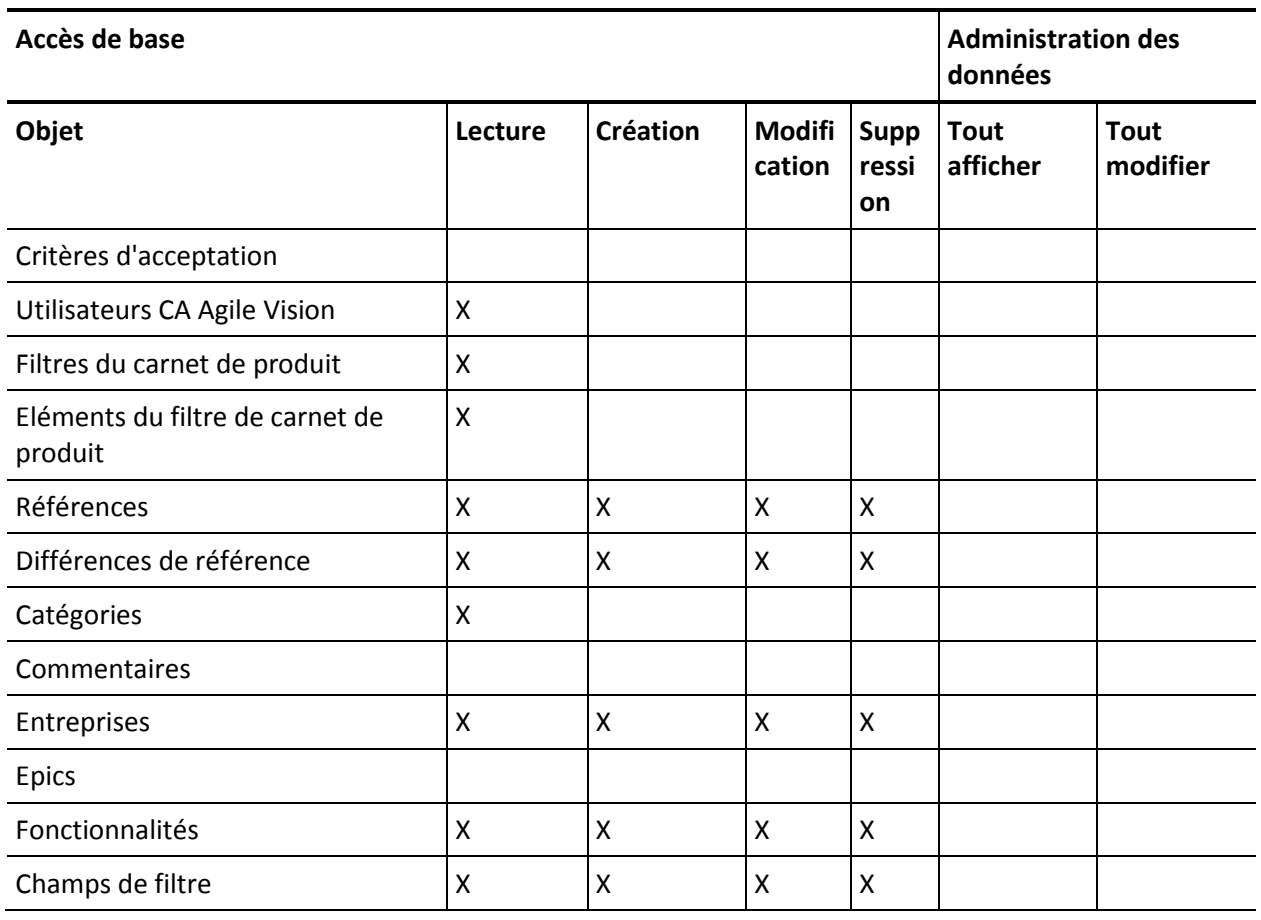

#### **Accès aux objets**

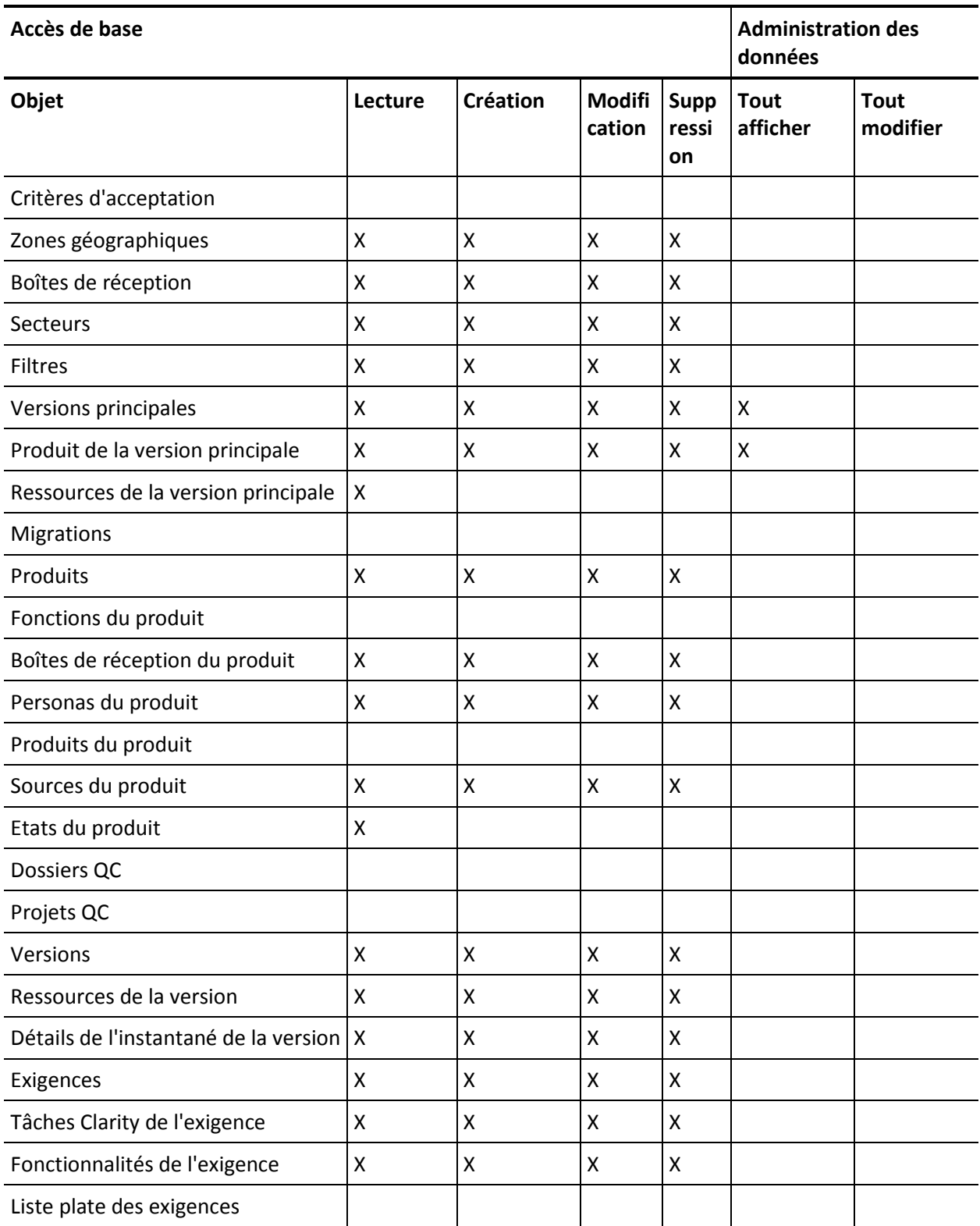

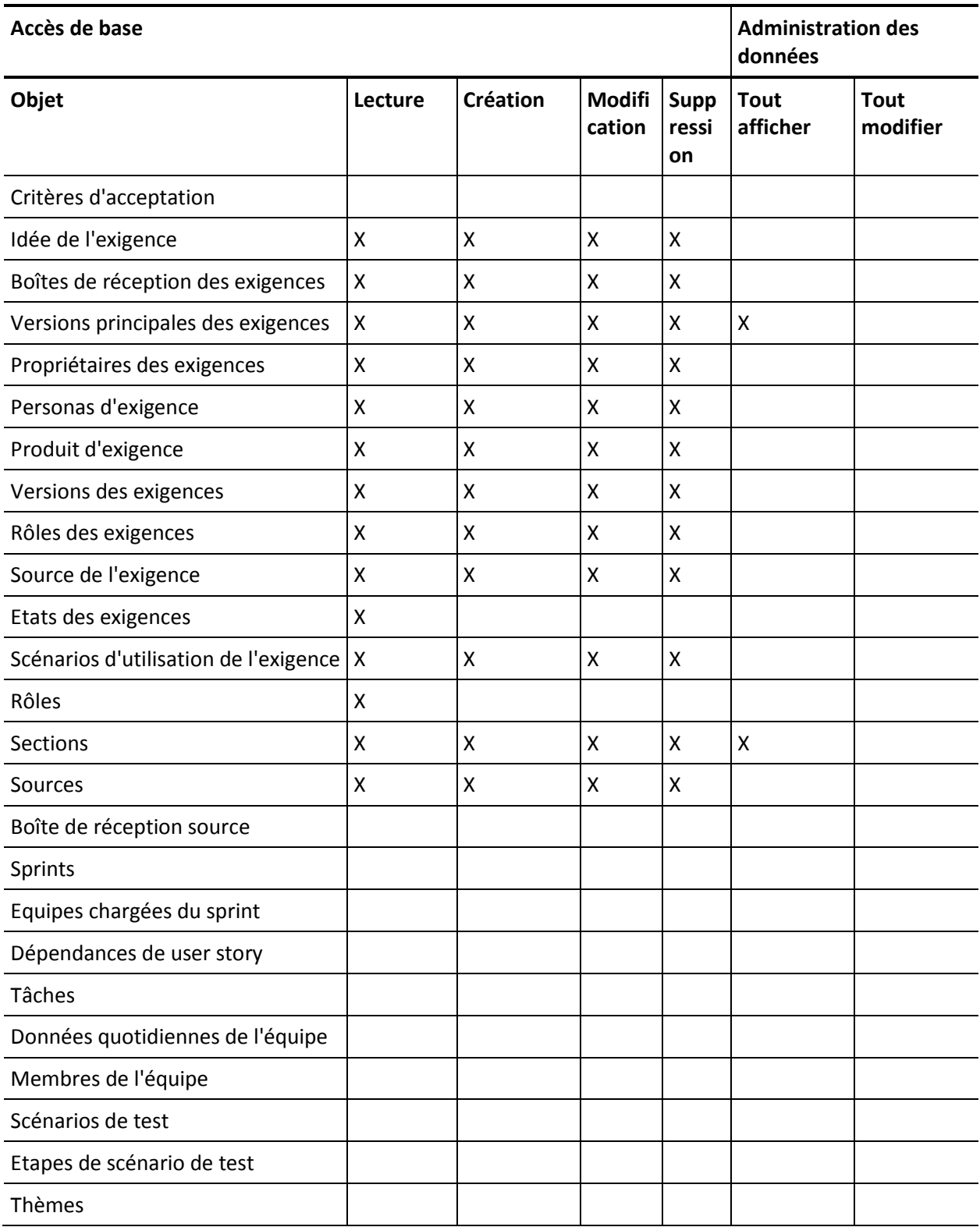

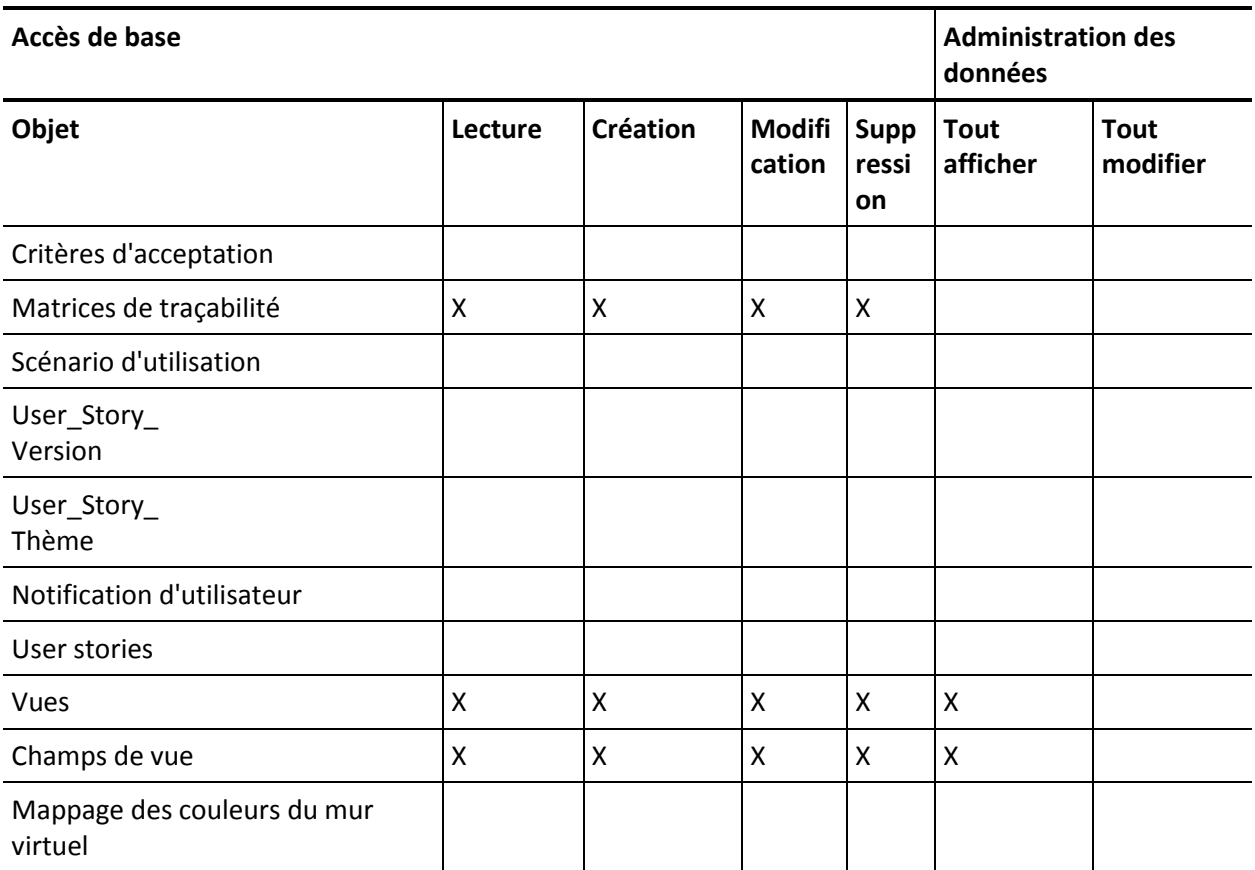

### **Accès à la page**

**Remarque :** Le préfixe d'organisation n'est pas inclus dans le nom de page de la liste.

A propos de AcceptanceCriteriaDetail AcceptanceCriteriaEdit BasicSelectorDataSource BlankChartData Chatterfeeds ConfigModalJs CurrencyFormattingJS DetailInterior ExtActionStatusPage FeatureDetail FeatureDetailJs FeatureEdit FilterWindowJs ForceUserSelectorDataSource InLineEditFunction InboxDetail LicenseError ListTemplate LoadMaskJs MasterTemplate MasterTemplateJs MultiValuedLookupJs PageBlockCell PersonaDetail PersonaDetailJs PersonaEdit PickerJs ProductDetailJs ProductJs ProjectDetail ProjectEdit ReleaseDetail

ReleaseDetailJs ReleaseEdit RequirementDetail RequirementDetailJs RequirementEdit RequirementMerge RequirementSelectorDataSource **SearchResults** SourceDetail SourceDetailJs SourceEdit TestCaseTreeSelectorDataSource TopAgilePlannerUser TopAgilePlannerUserJs **TopFeatures** TopFeaturesJs TopHome TopHomeJs TopInboxes TopPVDashboards TopPVHome **TopPersonas** TopProjects TopProjectsJs TopReleases TopReleasesJs TopRequirements TopRequirementsJs **TopSources** TopThemesJs TreeEditorGridJs UserSelectorDataSource VelocityChartData coreJs

## **Création d'un profil de superutilisateur Vision**

Le profil de superutilisateur Vision reprend les caractéristiques de l'utilisateur Vision. Les sélections effectuées pour le superutilisateur Vision sont donc également automatiquement appliquées à cet utilisateur. Cette procédure décrit les paramètres complémentaires requis pour créer un profil de superutilisateur Vision.

### **Procédez comme suit:**

- 1. Ouvrez la page des profils d'utilisateurs. Pour ce faire :
	- a. Cliquez sur Configuration dans l'en-tête de l'application.
	- b. Dans la section Administration Setup du panneau gauche, cliquez sur Manage Users, puis sur Profiles.

La page de liste s'affiche.

2. Cliquez sur Créer.

La page Clone Profile s'ouvre.

3. Remplissez les champs suivants :

#### **Existing Profile**

Spécifie le profil d'utilisateur existant sur lequel vous le nouveau profil sera basé. Sélectionnez Vision User.

#### **Profile Name**

Indique le nom du nouveau profil d'utilisateur. Saisissez Vision Super-User.

4. Cliquez sur Enregistrer.

La page de détails du profil de nouvel utilisateur s'affiche.

- 5. Dans la partie supérieure de la page de détails du profil, cliquez sur Edit.
- 6. Dans la section Custom Object Permissions, faites les sélections supplémentaires affichées dans le tableau Accès aux objets qui suit cette procédure.
- 7. Cliquez sur Enregistrer.

La page de détail du profil s'affiche.

8. Dans la section Enabled Visualforce Page Access de la page de détails du profil, cliquez sur Edit.

- 9. Ajoutez les pages Visualforce répertoriées dans la table Page Access illustrée sous cette procédure à la liste Enabled Visualforce Pages. Vous pouvez les sélectionner dans la liste Available Visualforce Pages et les déplacer vers la liste Selected.
- 10. Cliquez sur Enregistrer.

### **Accès aux objets et accès à la page du superutilisateur CA Vision**

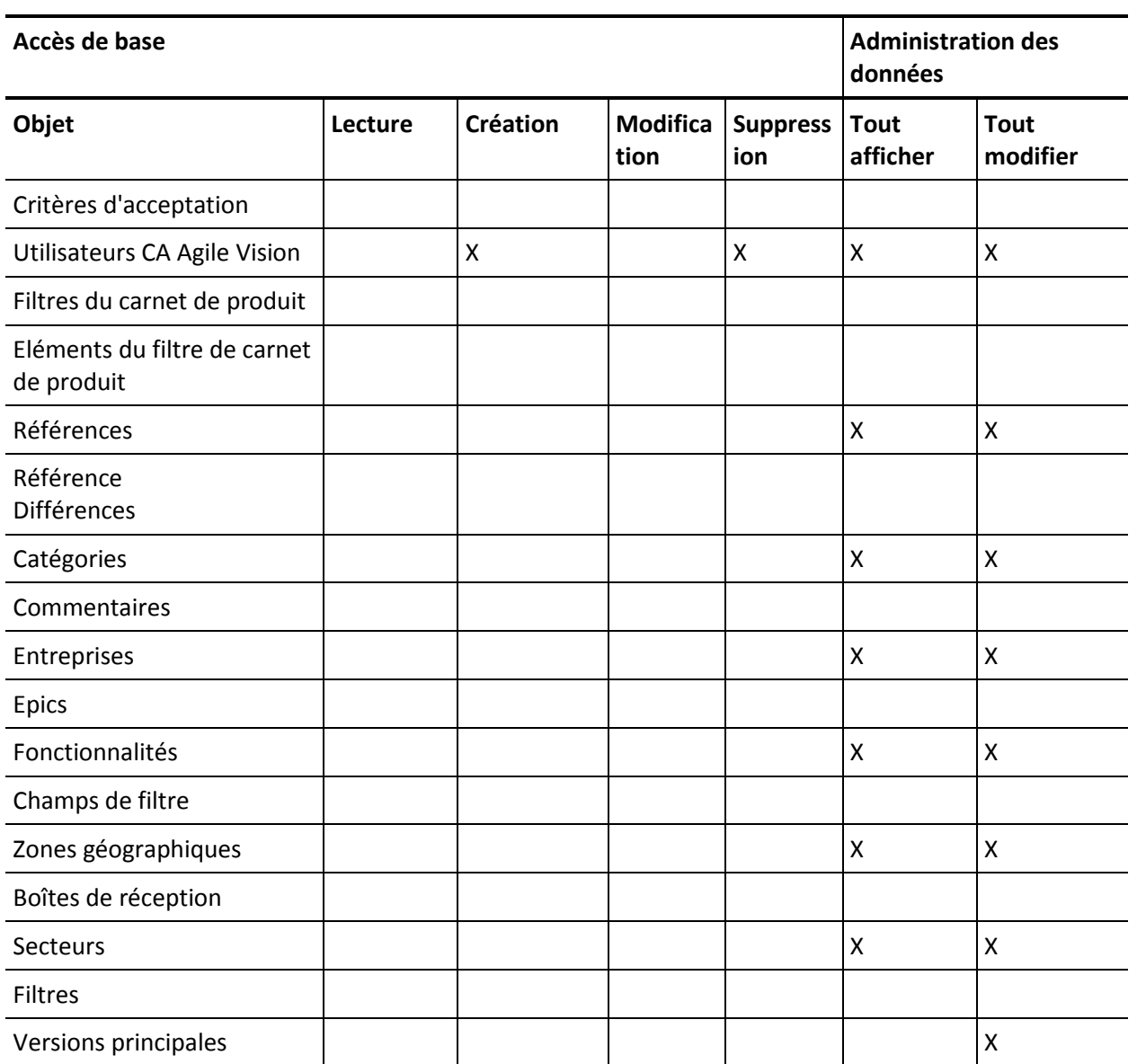

### **Accès aux objets**

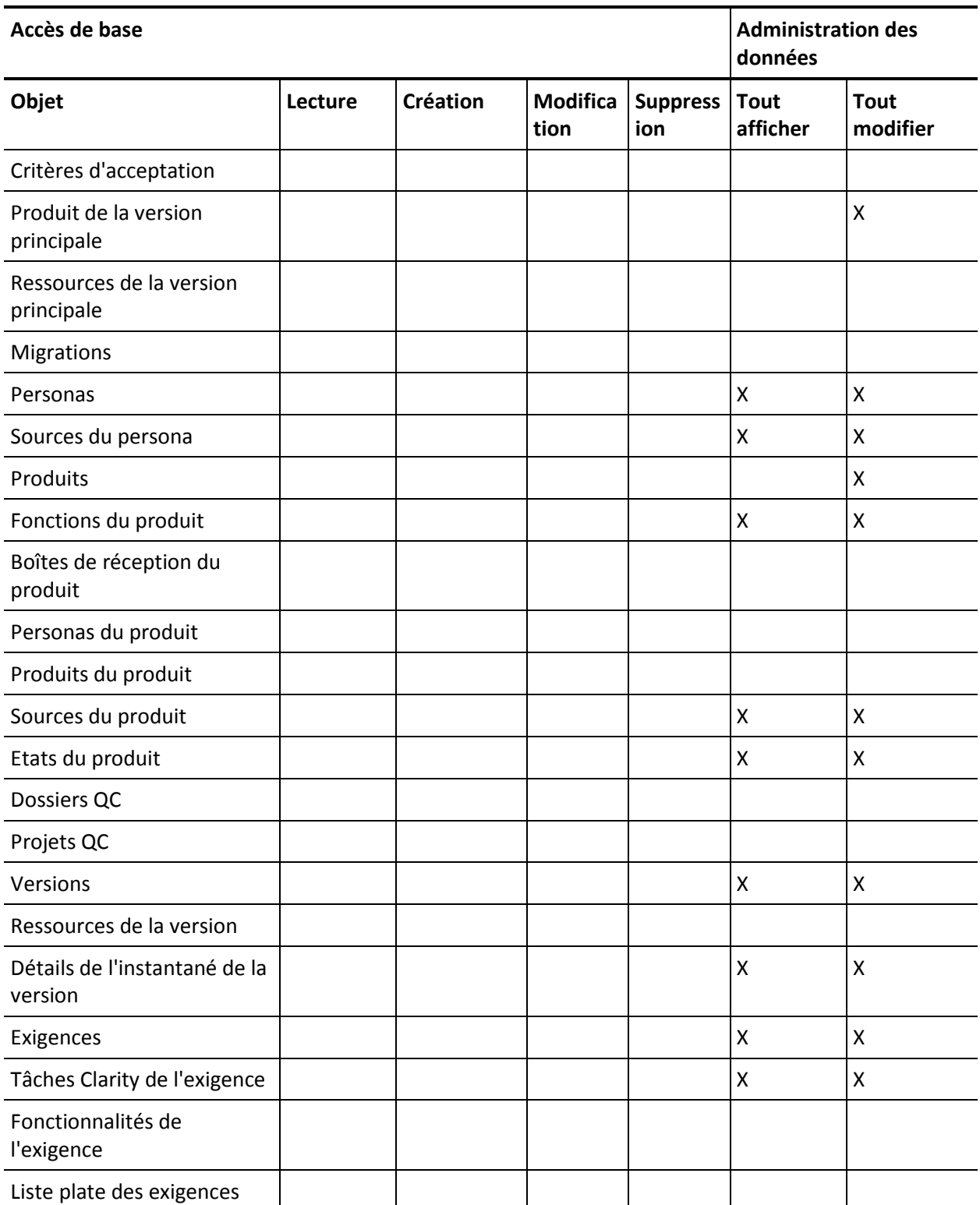

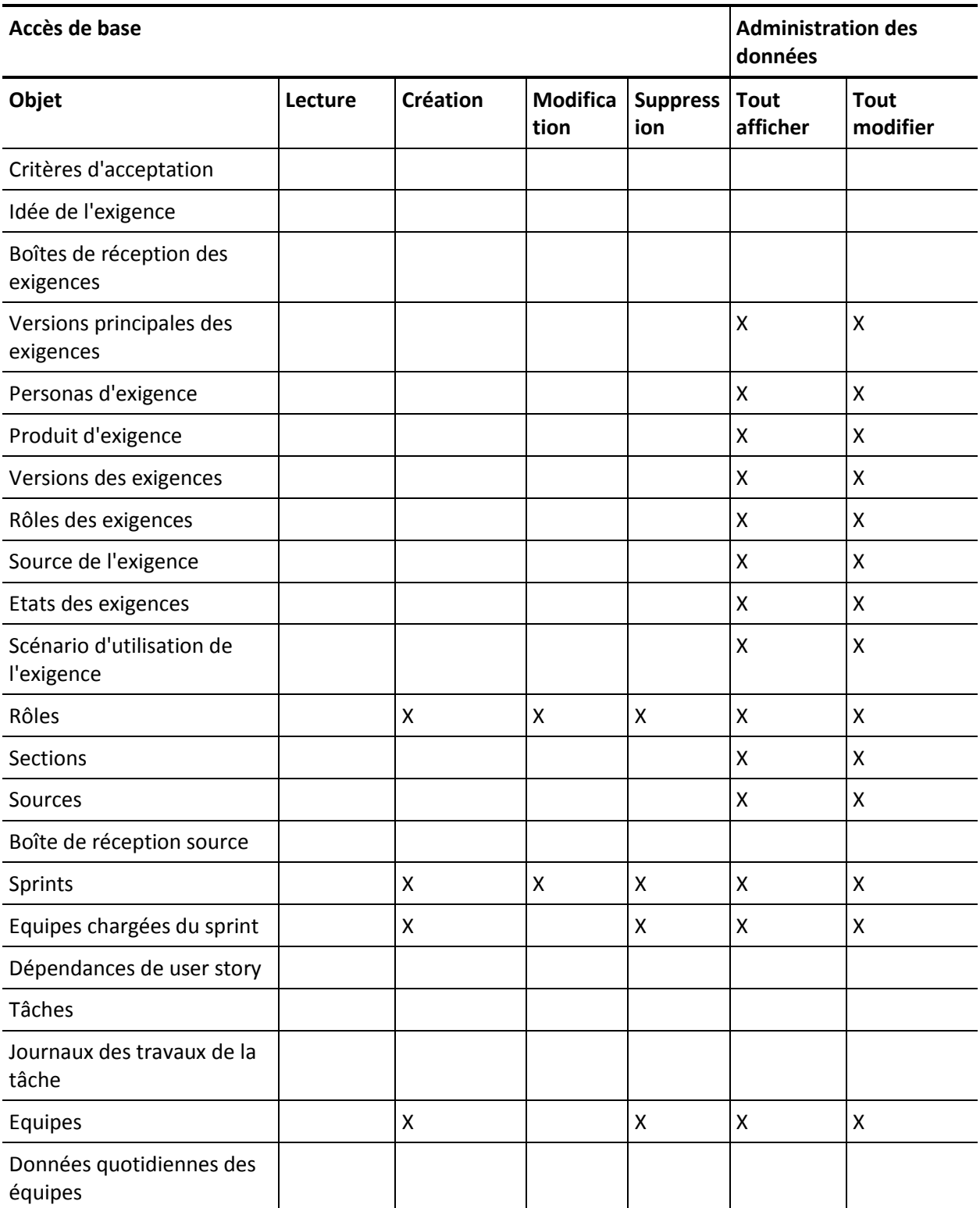

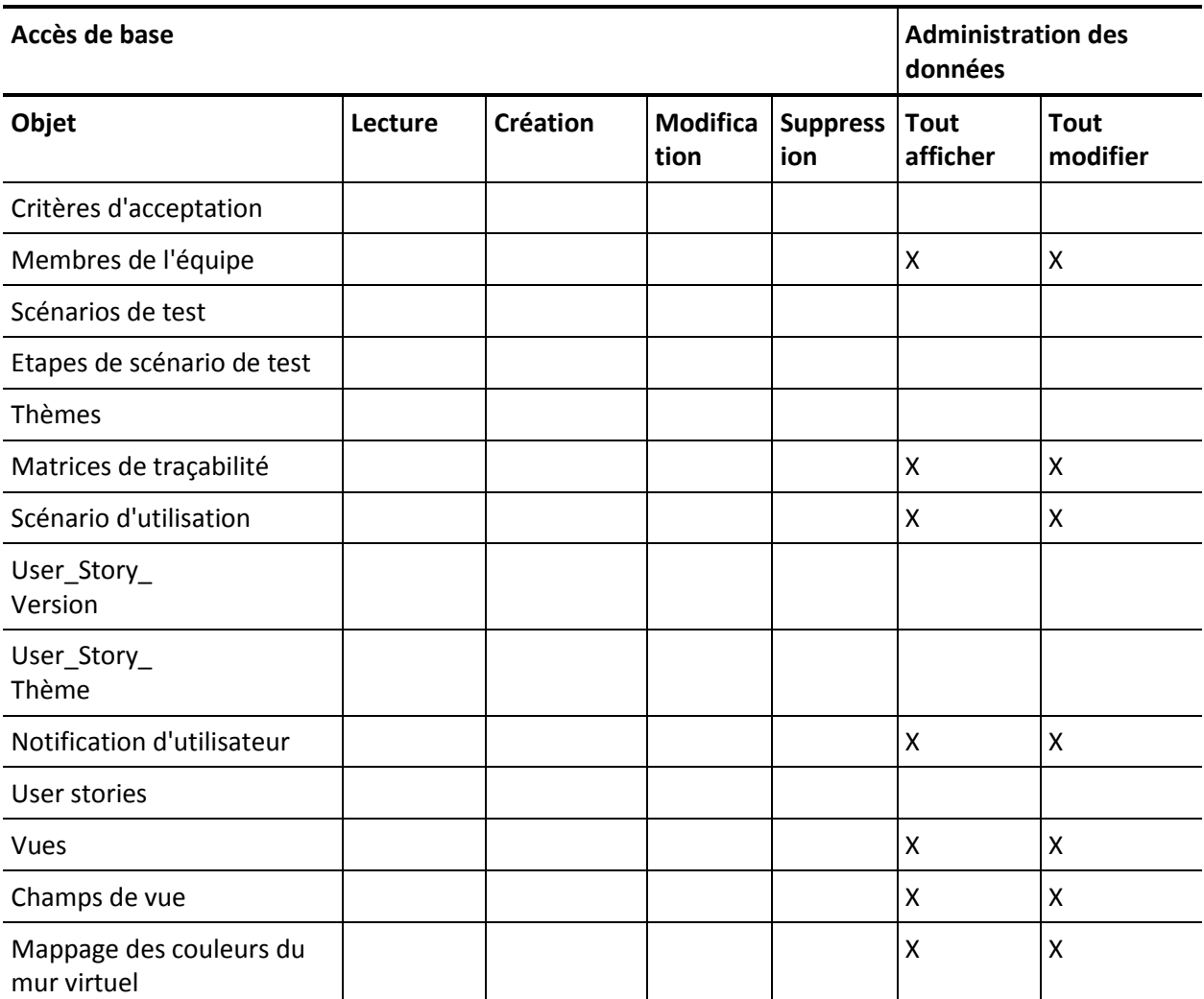

#### **Accès à la page**

**Remarque :** Le préfixe d'organisation n'est pas inclus dans le nom de page de la liste suivante.

- AgilePlannerUserDetail
- AgilePlannerUserEdit
- CustomFieldConfiguration
- Integration
- PropertyViewConfiguration
- RoleDetail
- RoleEdit

SprintTeamDetail SprintTeamEdit TopAgilePlannerUser TopMasterReleases **TopReports** TopRoles TopSprintList TopSprintPlanning

# **Création d'un profil d'utilisateur Vision**

Le profil d'utilisateur Vision reprend les caractéristiques de l'utilisateur Product Vision. Les sélections effectuées pour l'utilisateur Product Vision sont donc également automatiquement appliquées. Cette procédure décrit les paramètres complémentaires requis pour créer l'utilisateur Vision.

### **Pour créer un profil d'utilisateur Vision :**

- 1. Ouvrez la page des profils d'utilisateurs. Pour ce faire :
	- a. Cliquez sur Configuration dans l'en-tête de l'application.
	- b. Dans la section Administration Setup du panneau gauche, cliquez sur Manage Users, puis sur Profiles.

La page de liste s'affiche.

2. Cliquez sur New.

La page Clone Profile s'ouvre.

3. Remplissez les champs suivants :

### **Existing Profile**

Spécifie le profil d'utilisateur existant sur lequel vous le nouveau profil sera basé. Sélectionnez Product Vision User.

### **Profile Name**

Indique le nom du nouveau profil d'utilisateur. Saisissez Vision User.

4. Cliquez sur Save.

La page de détails du profil de nouvel utilisateur s'affiche.

5. Dans la partie supérieure de la page de détails du profil, cliquez sur Edit.

- 6. Dans la section Custom Object Permissions, faites les sélections supplémentaires affichées dans le tableau Accès aux objets qui suit cette procédure.
- 7. Cliquez sur Save.

La page de détail du profil s'affiche.

- 8. Dans la section Enabled Visualforce Page Access de la page de détails du profil, cliquez sur Edit.
- 9. Ajoutez les pages Visualforce répertoriées dans la table Page Access illustrée sous cette procédure à la liste Enabled Visualforce Pages. Vous pouvez les sélectionner dans la liste Available Visualforce Pages et les déplacer vers la liste Selected.
- 10. Cliquez sur Save.

### **Accès aux objets et accès à la page d'utilisateur CA Vision**

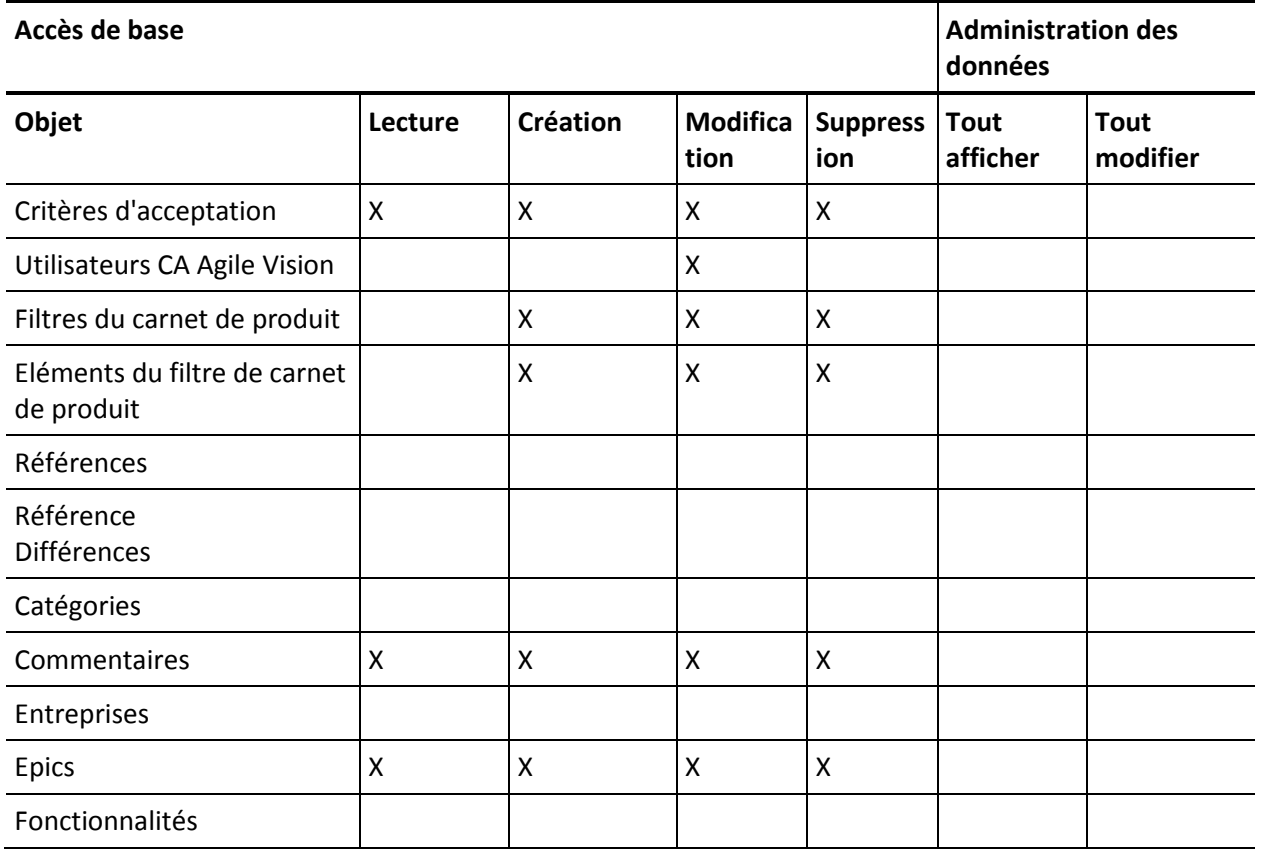

#### **Accès aux objets**

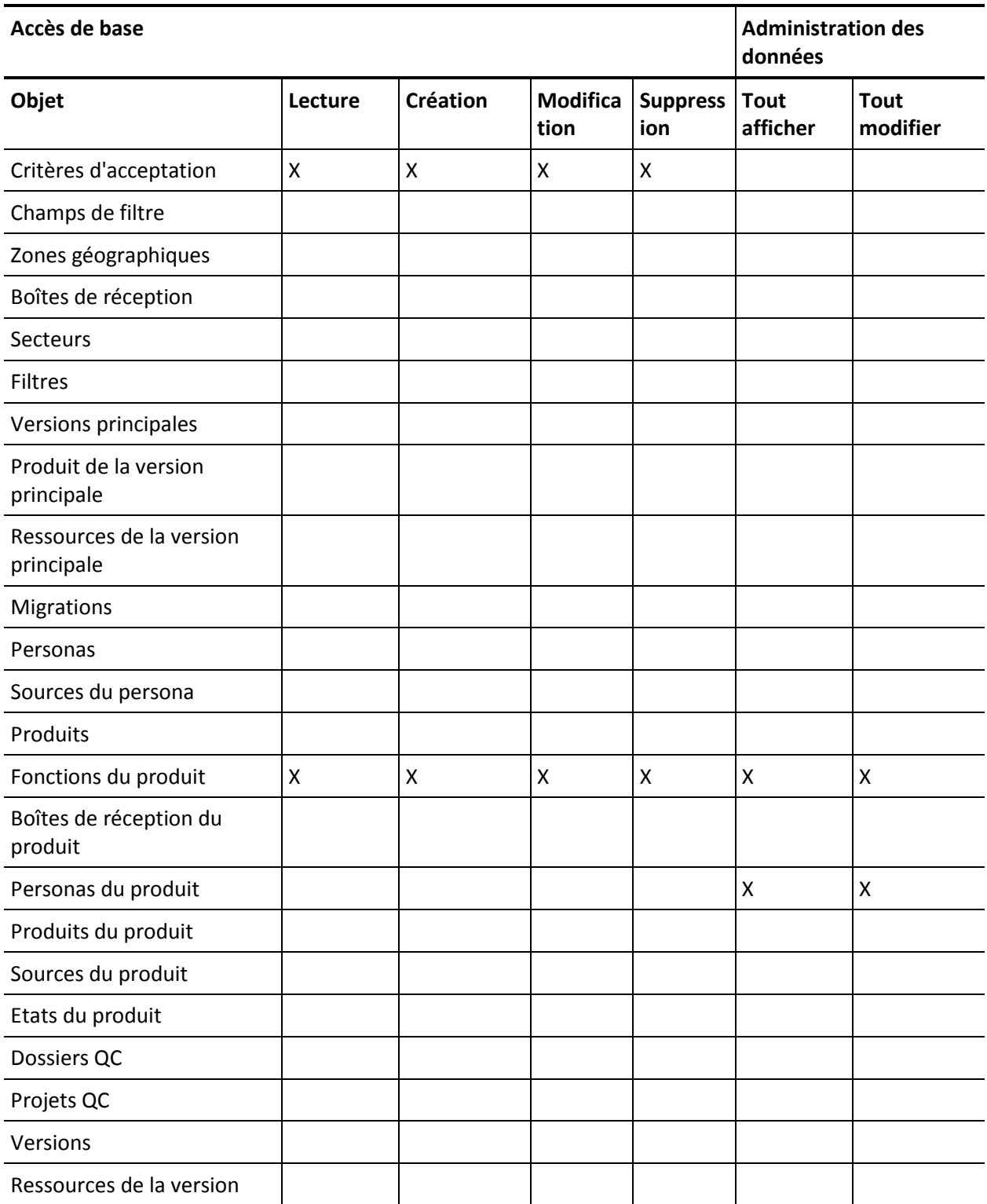

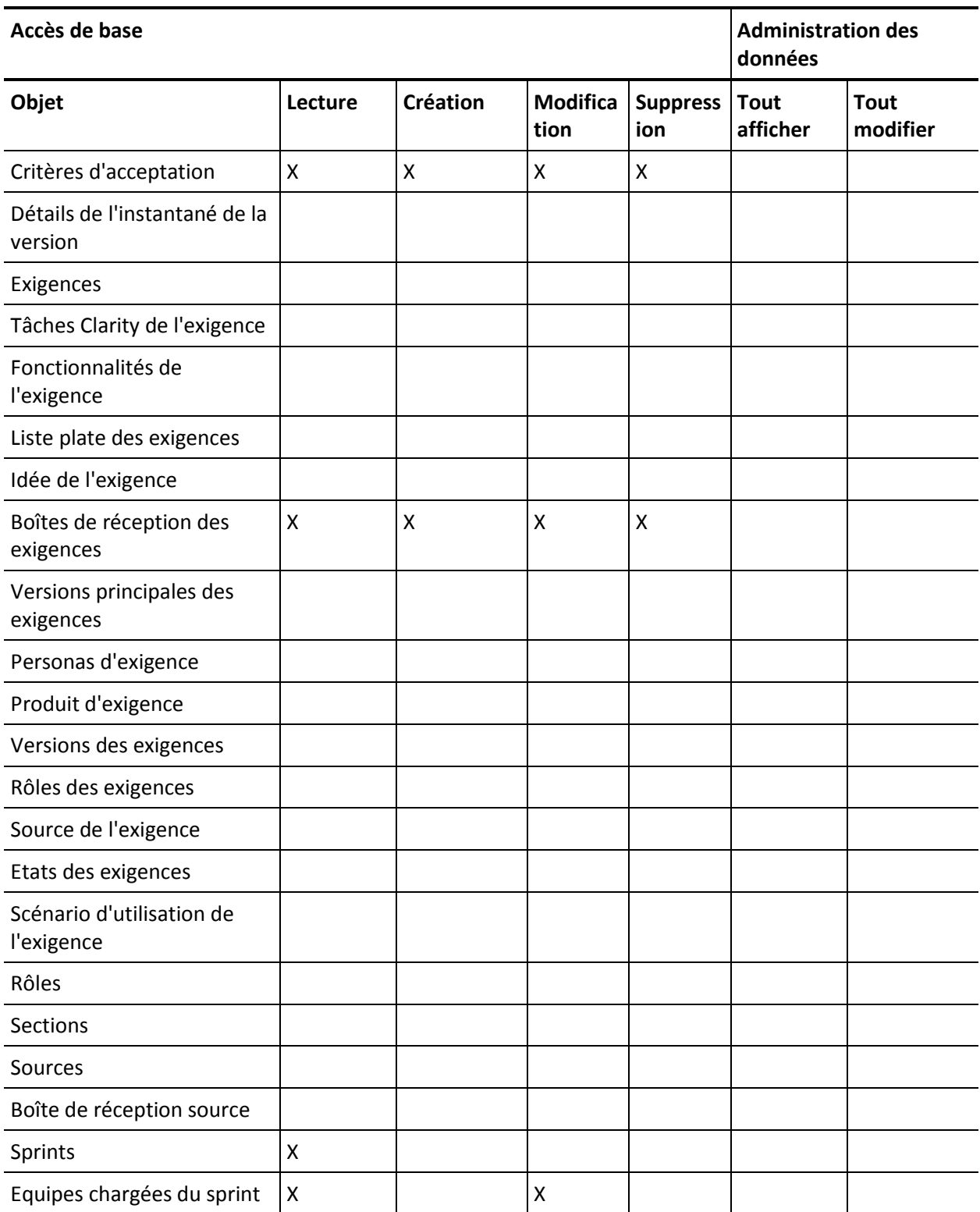

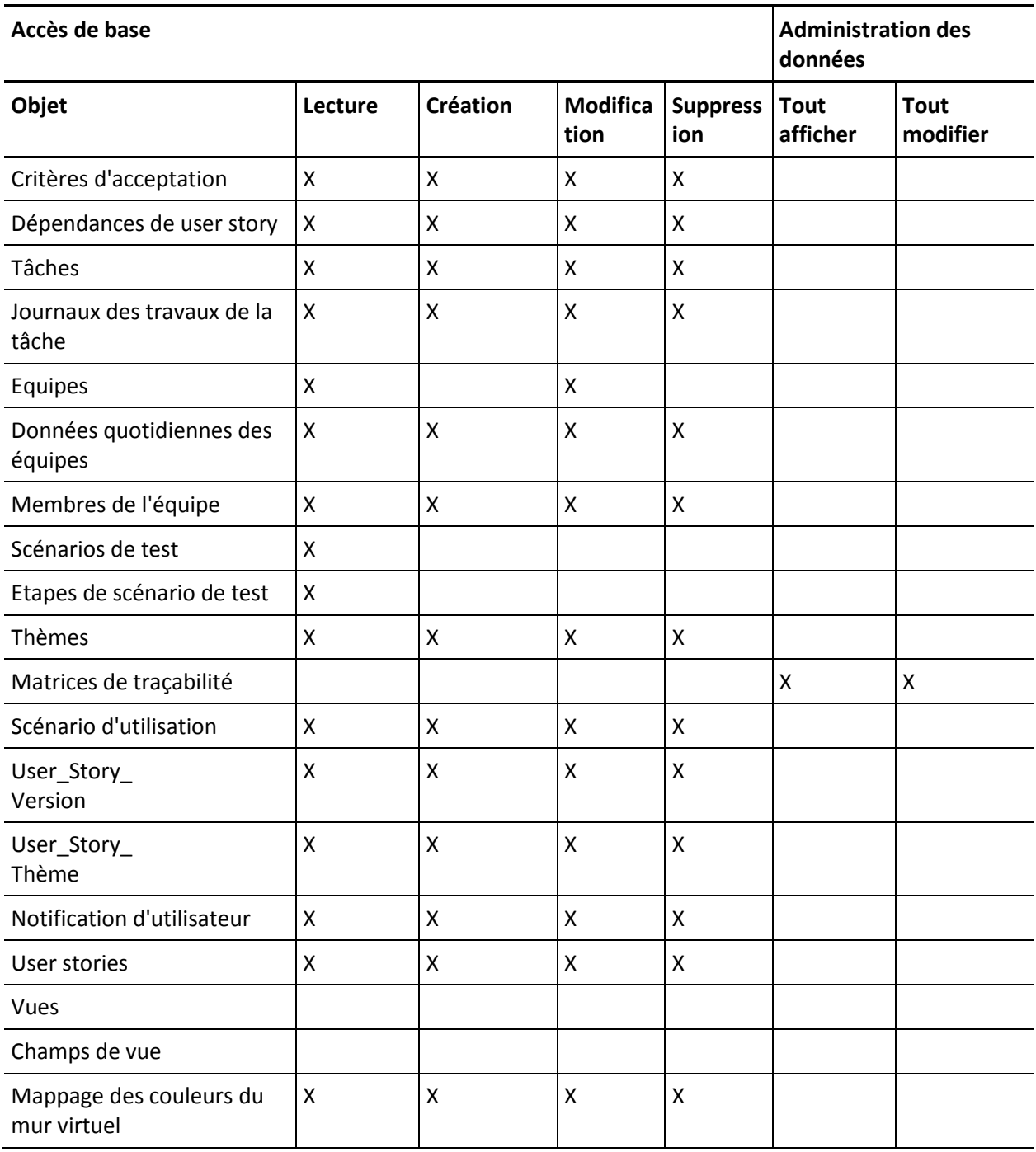

Accès à la page

**Remarque :** Le préfixe d'organisation n'est pas inclus dans le nom de page de la liste.

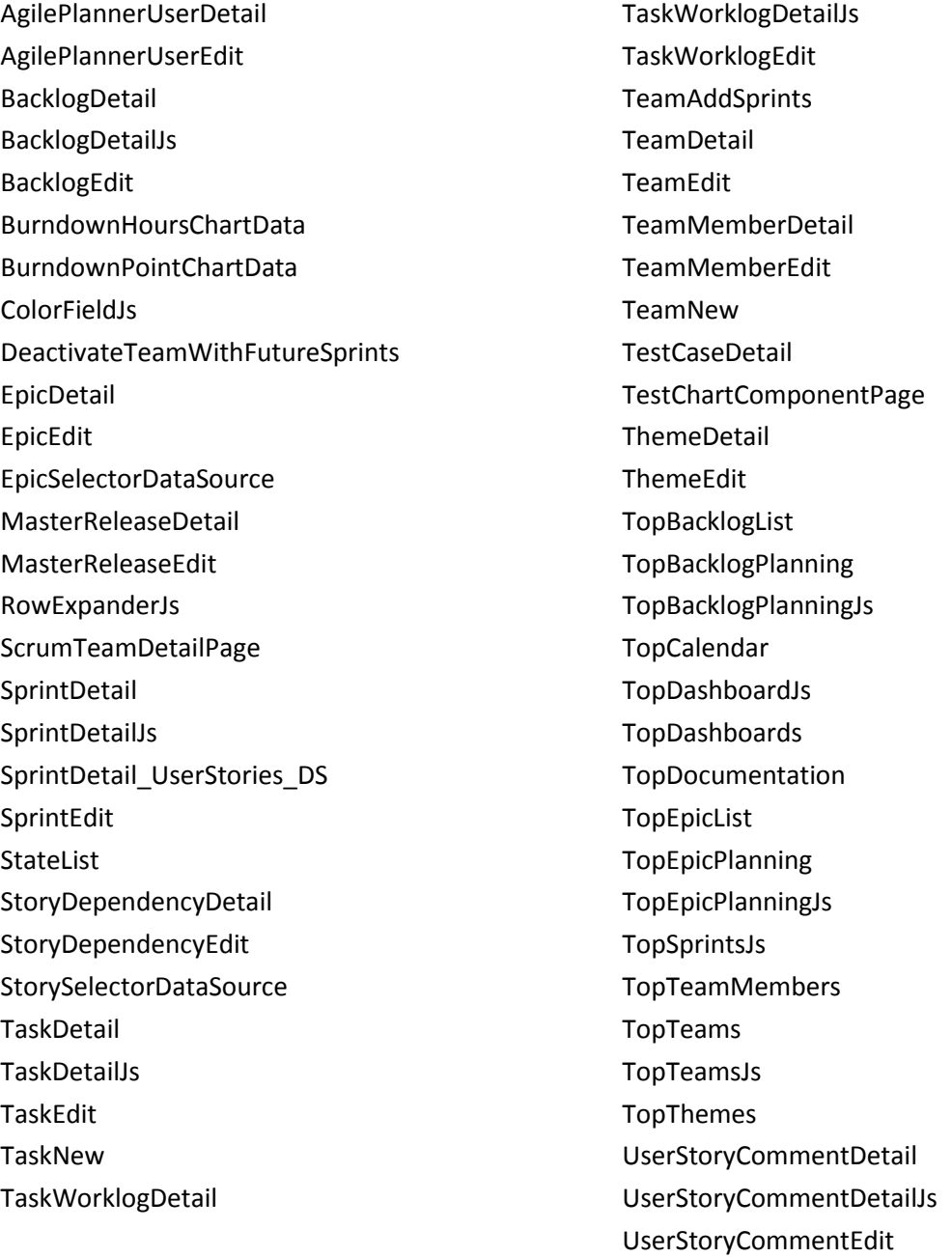